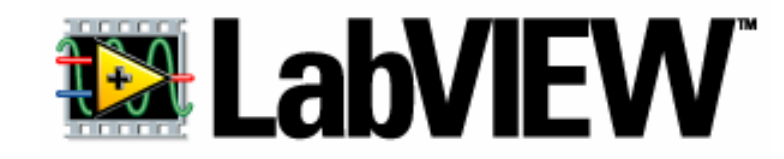

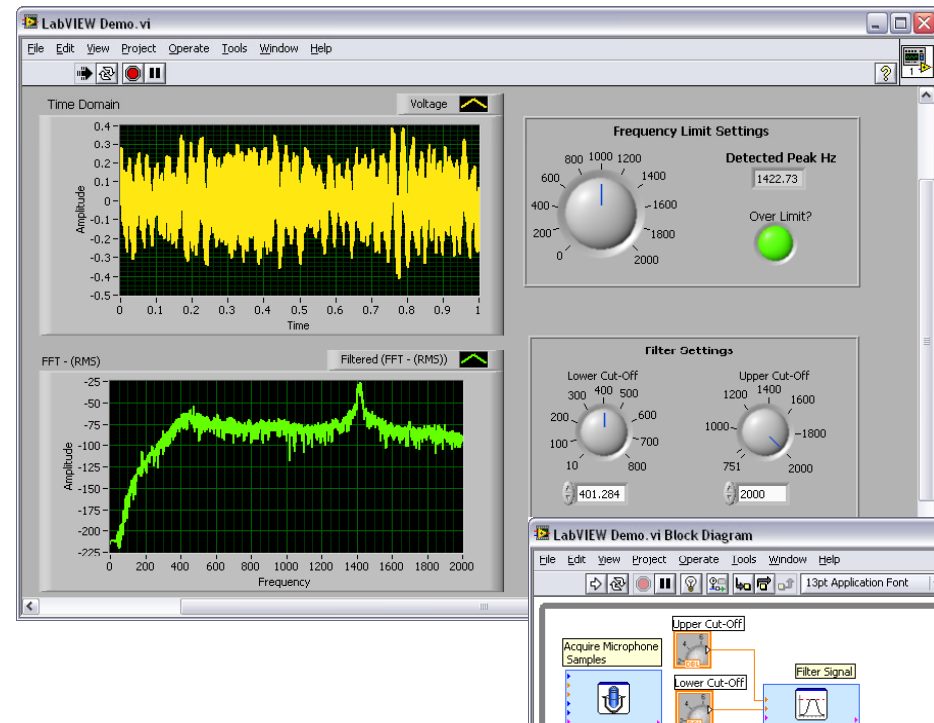

# GRAFIČKO PROGRAMIRANJE ZA INŽENJERE I ISTRAŽIVAČE

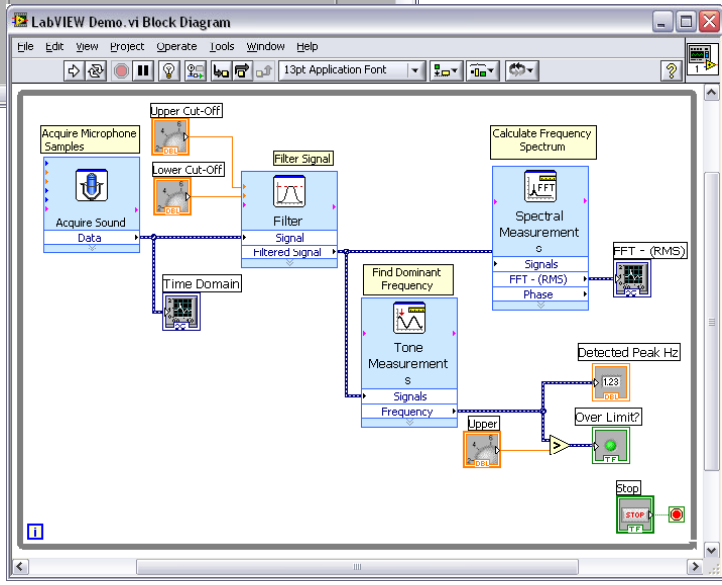

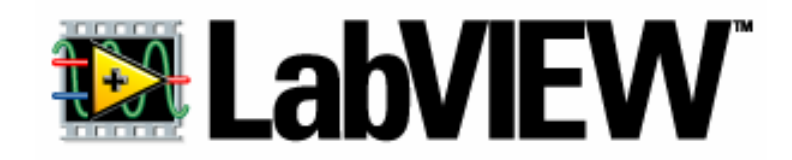

LabVIEW je grafički programski jezik.

Za razliku od programskih jezika čija sintaksa je zasnovana na tekstu LabVIEW koristi blokove umesto linija teksta.

*Kod* programa je dijagram koji se sastoji od čvorova i žica. Podaci "putuju" preko žica.

**Tok izvršavanja programa zavisi od protoka podataka, a ne koda!**

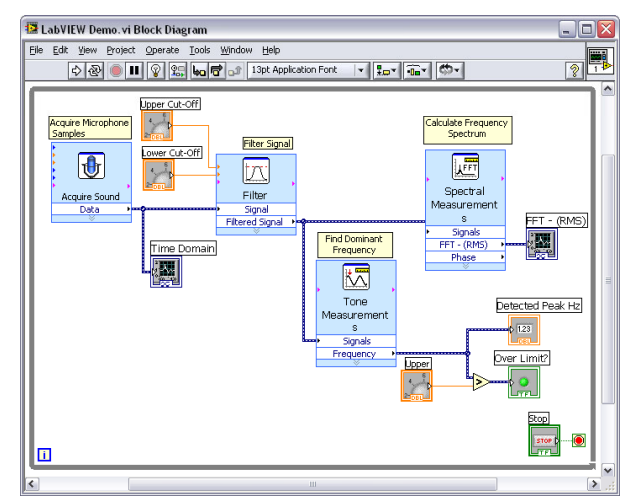

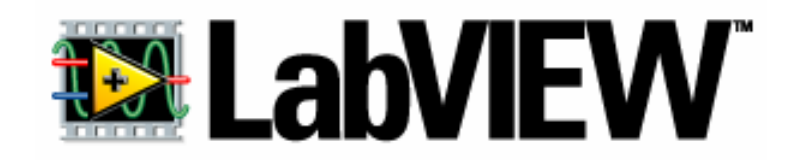

\*LabVIEW je grafički programski jezik.

- Za razliku od programskih jezika čija sintaksa je zasnovana na tekstu LabVIEW koristi blokove umesto linija teksta.
- *Kod* programa je dijagram koji se sastoji od čvorova i žica. Podaci "putuju" preko žica.

**Tok izvršavanja programa zavisi od protoka podataka, a ne koda!**

 $\cdot$  Novi način razmišljanja: *data flow* umesto *code flow (chart flow)!* 

Vodeći princip: čvor ne izvršava svoju funkciju sve dok podaci, preko žica, ne ''stignu'' do ulaza u isti.

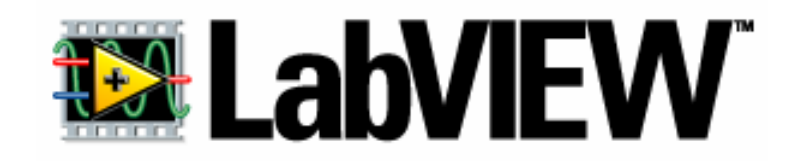

LV programi se zovu virtualni instrumenti jer svojim izgledom podsećaju na fizičke instrumente, kao npr. osciloskope i multimetre.

Ekstenzija programa pisanih u LV

\*.vi (*virtual instruments)*

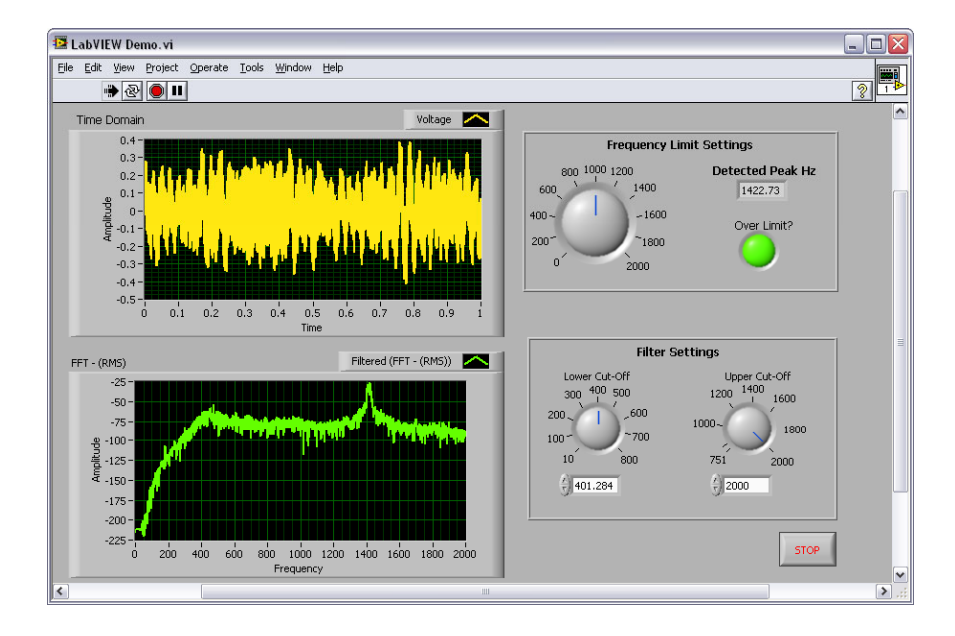

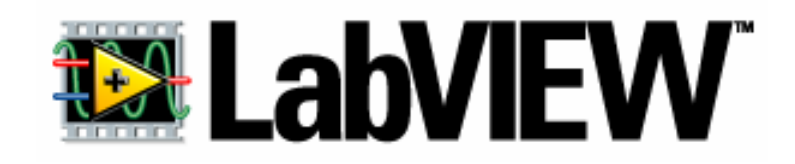

LV programi se zovu virtualni instrumenti jer svojim izgledom podsećaju na fizičke instrumente, kao npr. osciloskope i multimetre.

```
Ekstenzija programa pisanih u LV
          *.vi (virtual instruments)
```
 Zbog prvenstvene primene kao mernih virtuelnih uređaja, LV sadrži bogate biblioteke gotovih funkcija za kontrolu mernih instrumenata, kao i za prikupljanje, analizu, prezentaciju i skladištenje podataka.

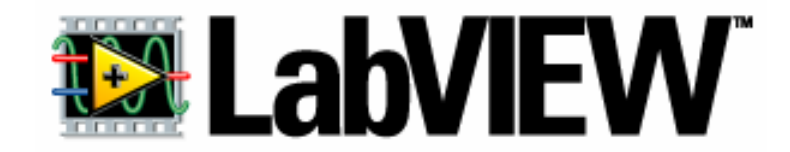

# **Zašto koristiti LabVIEW?**

- Jednostavan za u čenje
- Jednostavan za primenu
- Programski kod je u vidu šeme
- **External sintakse!!!**
- Jednostavno i brzo ispravljanje grešaka
- Prilagodljiv

# **Pokretanje LabVIEW programa**

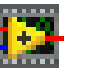

National Instruments LabVIEW

Pokretanjem NI LabVIEW programa pojavi će se *NI LabVIEW inicijalni prozor*

# **Inicijalni prozor**

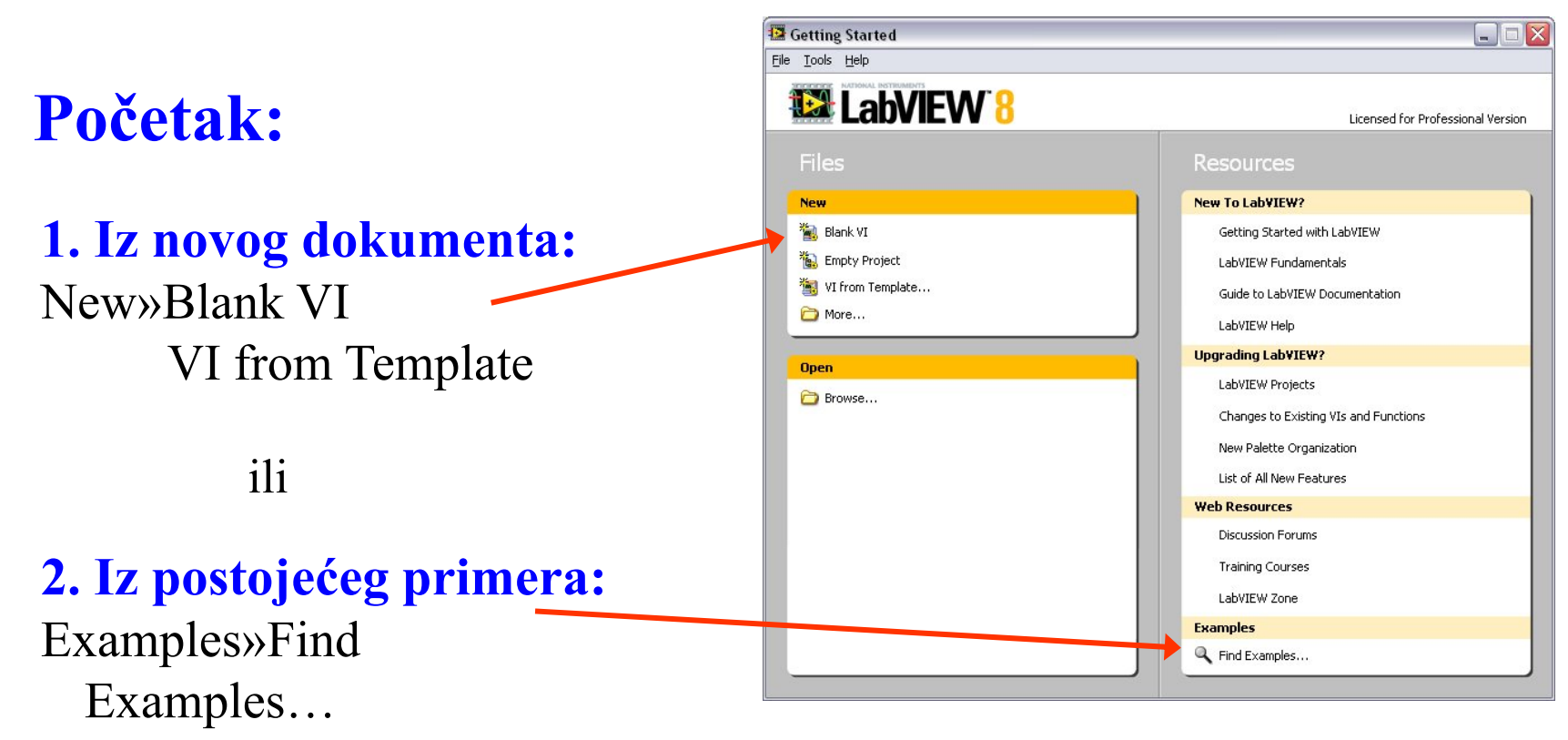

# **LabVIEW program**

#### **Svaki LabVIEW program (\*.***vi***) se sastoji iz dva dela:**

- *front panel*
- *block diagram*

(\*.**vi) uvek startuje sa front panelom**

### **Front Panelkorisnički interfejs**

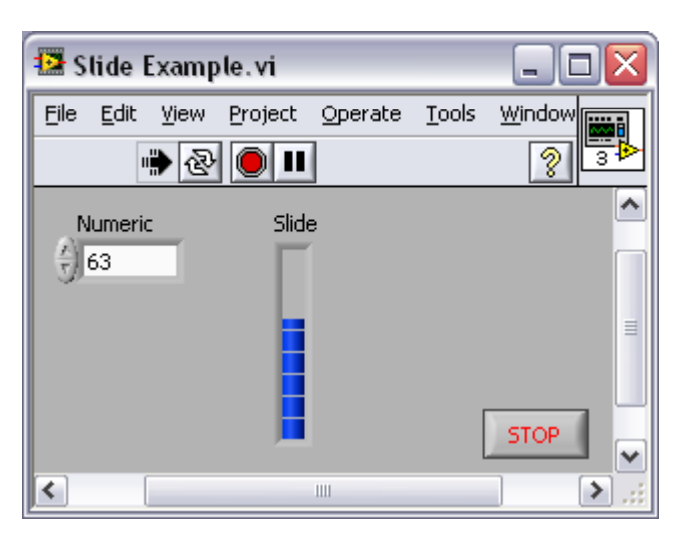

- Kontrole = Ulazi
- Indikatori = Izlazi

### **Block Diagram Grafički kod**

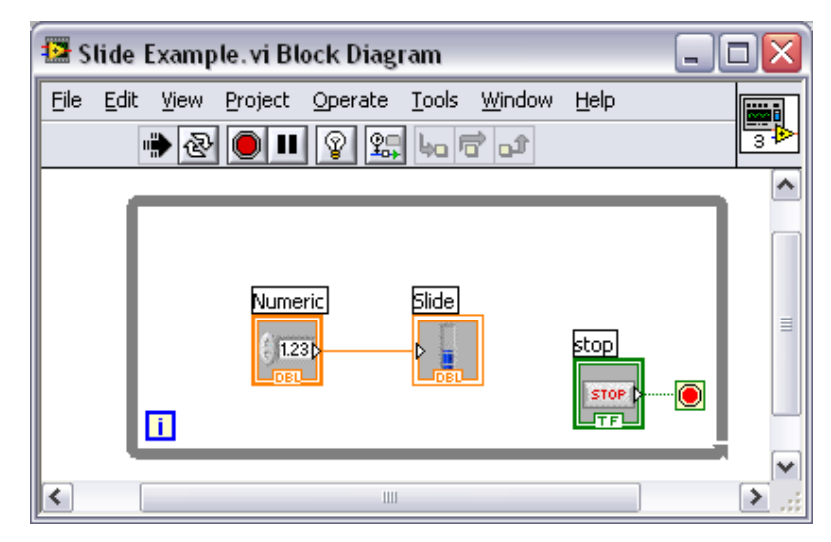

 Podaci "putuju" žicama od kontrola preko funkcija do indikatora.

### **Front Panelkorisnički interfejs**

- Kontrole = Ulazi
- Indikatori = Izlazi

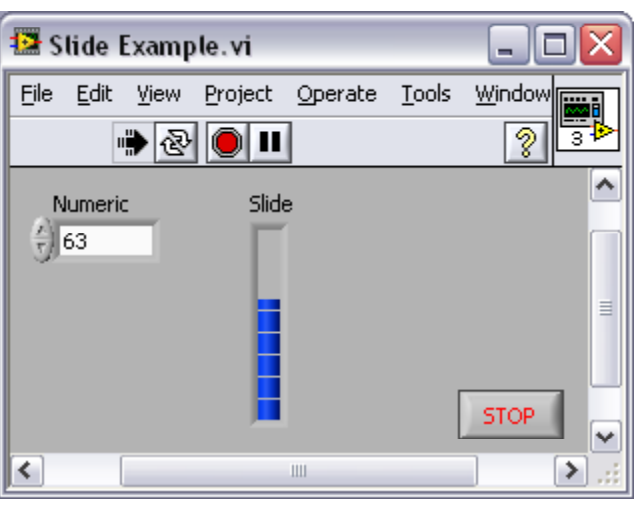

Front panel predstavlja korisnički interfejs **<sup>j</sup>** programa.

- Simulira panel fizičkog instrumenta.
- Front panel sadrži:
	- kontrole (okretna dugmad, klizači, tasteri,...)
	- indikatore (grafikoni, displeji, skale,...)

\* Kontole simuliraju ulazne delove uređaja i obezbjeđuju podatke za

*block diagram vi programa.*

 $\cdot$ Indikatori simuliraju izlazne delove uređaja i služe za prikaz rezultata iz *block diagram-a vi programa.*

Svaki element front panela ima odgovarajući *objekat* <sup>u</sup>*block diagramu.*

Kontrole i indikatori dostupni su u okviru *Controls palette* front panela.

# **Controls Palette**

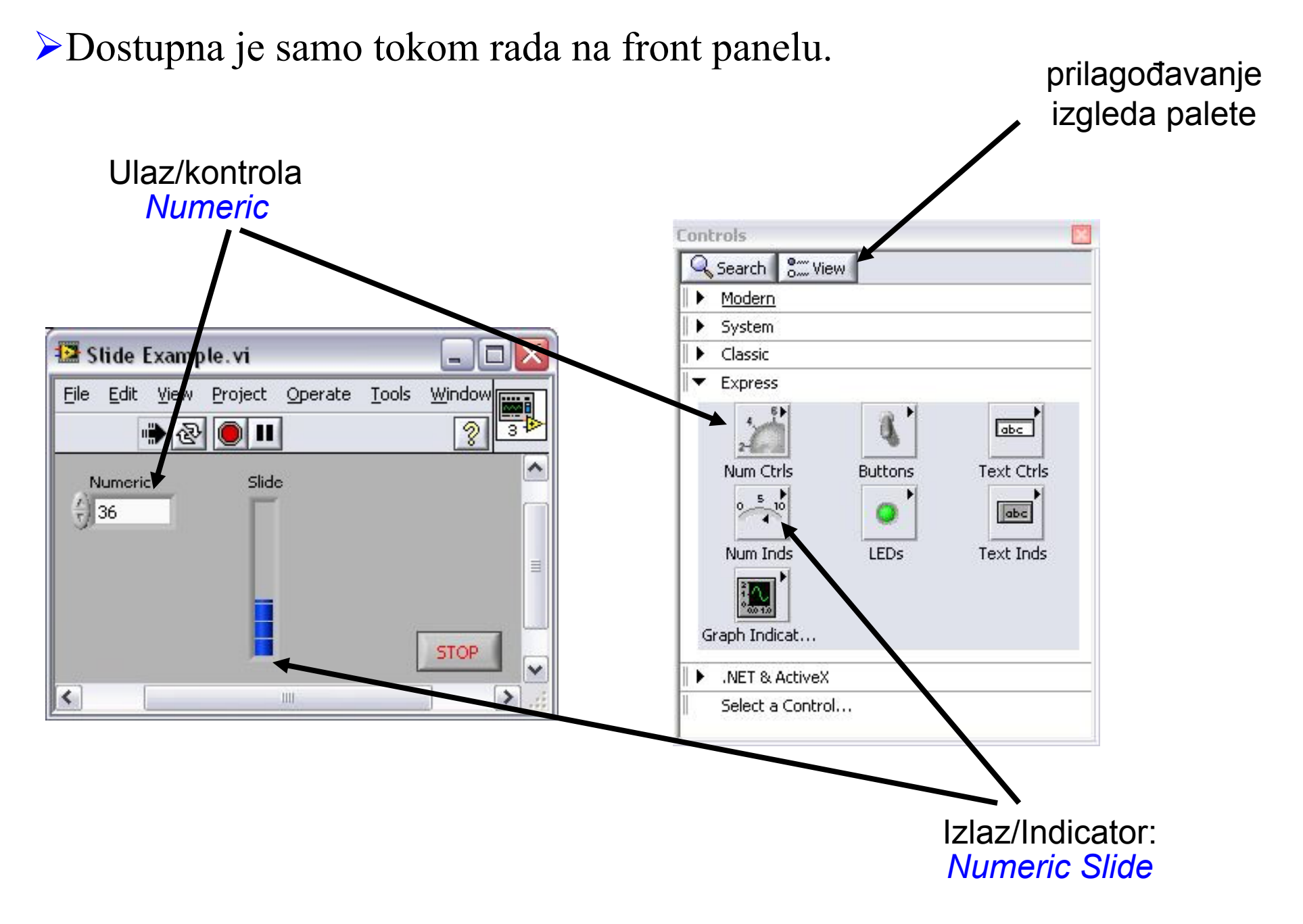

### **Block Diagram Grafički kod**

 Podaci "se prenose" žicama od kontrola preko funkcija do

**u** → Blok dijagram je grafički prikaz tela programa.

Abiti ola preko ramenja ao  $Za$  razliku od front panela koji je indikatora.<br> pamenjen korisniku, *blok dijagram je namenjen programeru*.

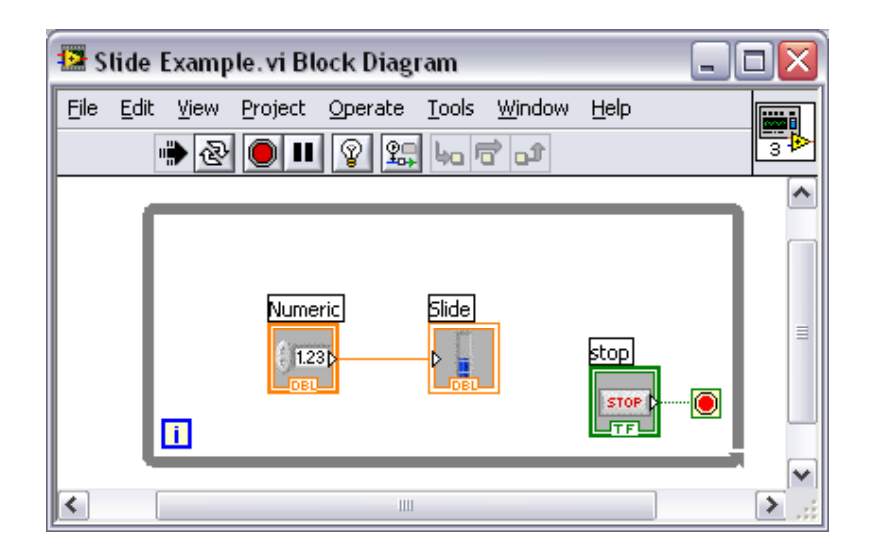

Grafičko programiranje se vrši kreiranjem blok dijagrama sa već gotovim funkcijama koje se nalaze <sup>u</sup> bibliotekama LabVIEW-a, gde se funkcije prilagođavaju potrebama p odešavanjem izmenljivih parametara.

**Glavni meni blok dijagrama u kome se** nalaze funkcije – *Functions pallete*

# **Functions Palette**

>Dostupna je samo tokom rada na Blok dijagramu.

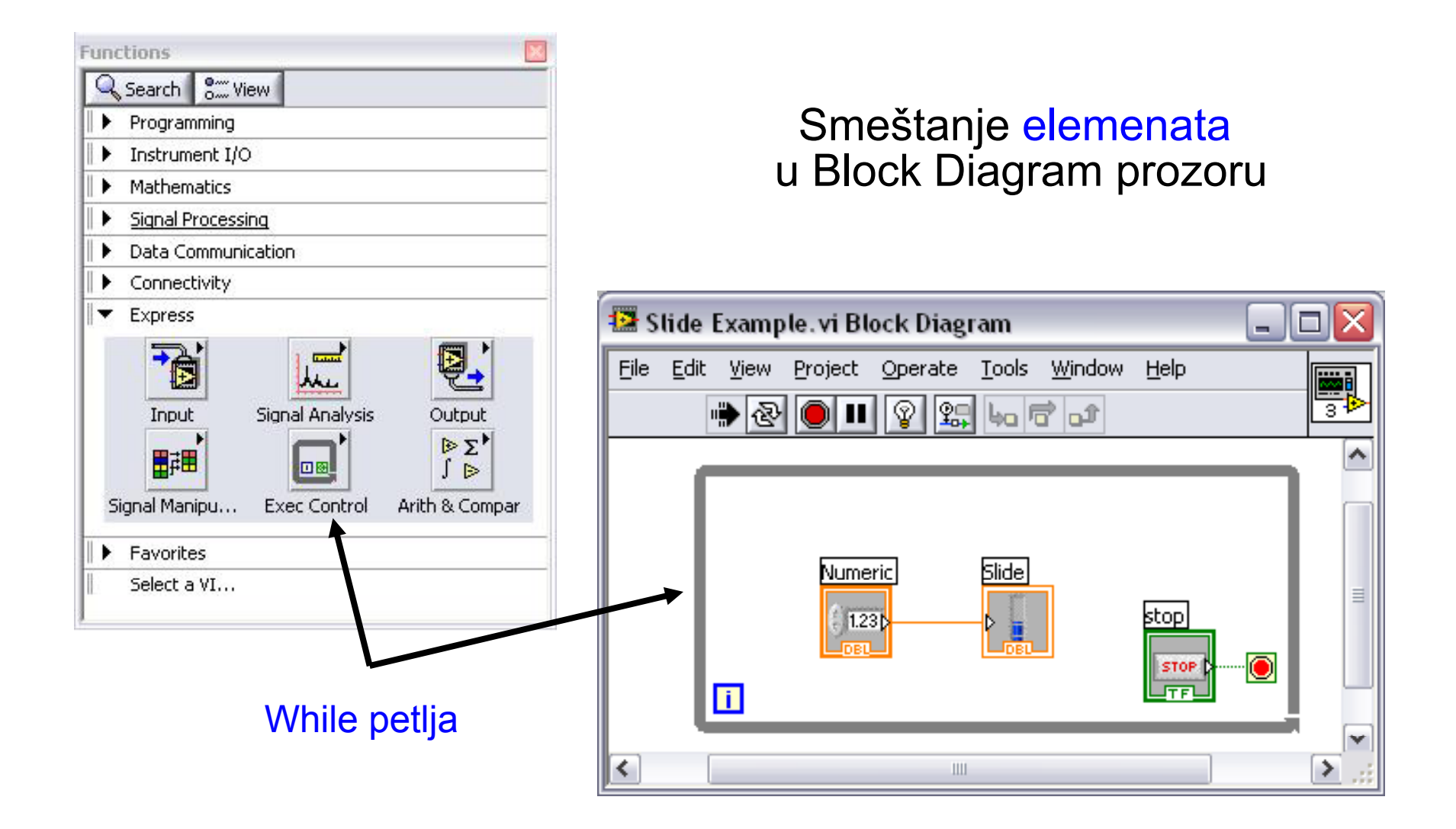

# **Pretraga kontrola i funkcija**

- ❖ Palete su ispunjene stotinama kontrola i funkcija.
- Kliknuti na taster za pretragu
- Prona ći željenu kontrolu ili funkciju
- Kliknuti i prevu ći objekat iz prozora za pretragu na blok dijagram/front panel.

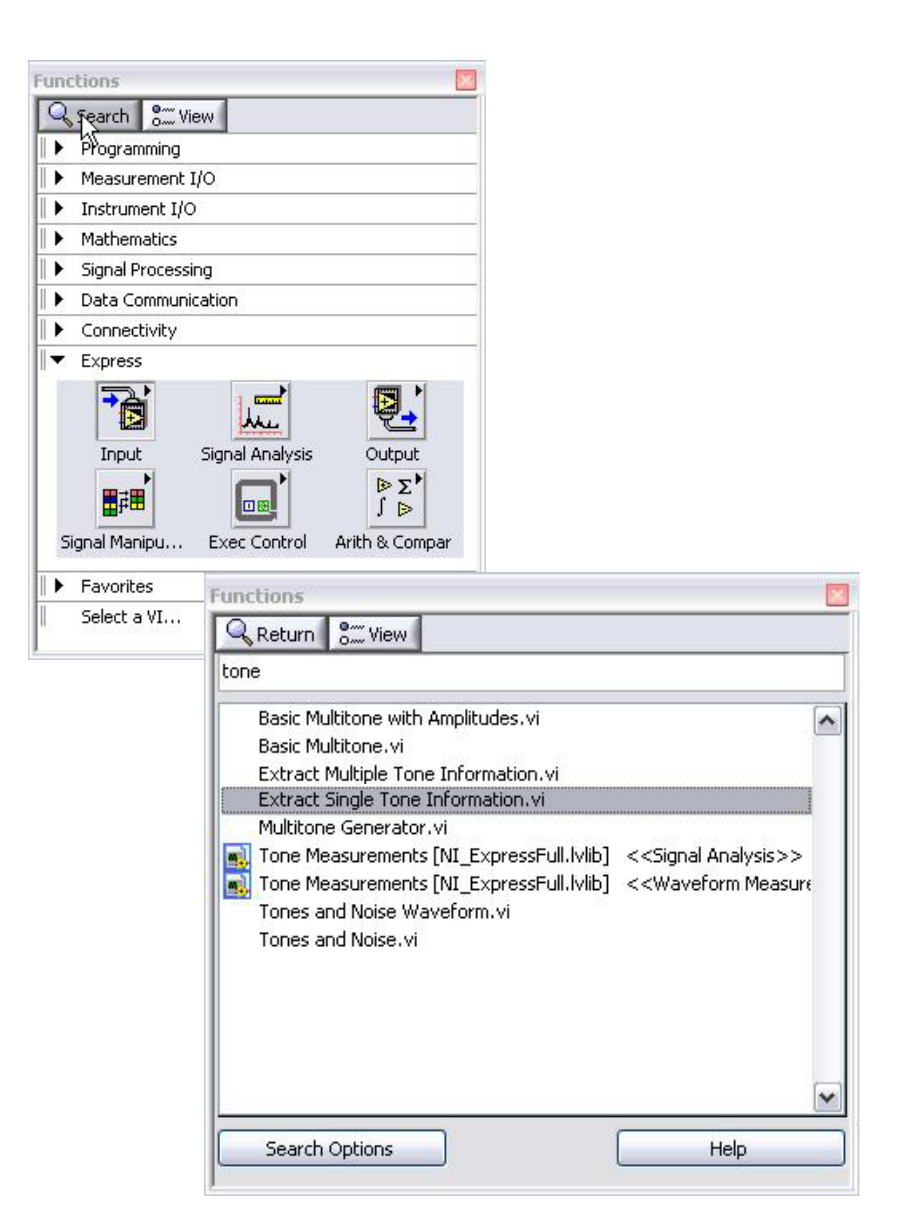

Pri pisanju programa u LabVIEW-u se koriste sledeće tri palete:

- **1. Controls (Front Panel / View » Controls Palette)**
- **2. Functions (Block diagram / View » Functions Palette),**
- 3. Tools (**View » Tools Palette).**

# **T l PlTools Palette**

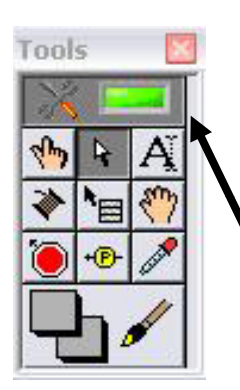

- •PREPORUKA: Automatski izbor alatke
- Alati za rad i modifikaciju front panel i blok dijagram objekata. •

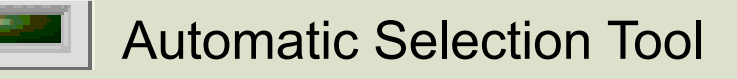

LabVIEV automatski bira odgovarajući alat sa palete Tools

 $\mathcal{A}^{\mu\nu}$ Operating Tool Ŕ, Positioning/Resizing Tool  $|A|$ Labeling Tool Wiring Tool

# **Tools paleta**

#### **\<sup>ঞ্চ</sup>ি** Operating Tool

F Positioning/Resizing Tool

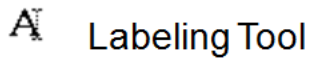

**Wiring Tool** 

◈

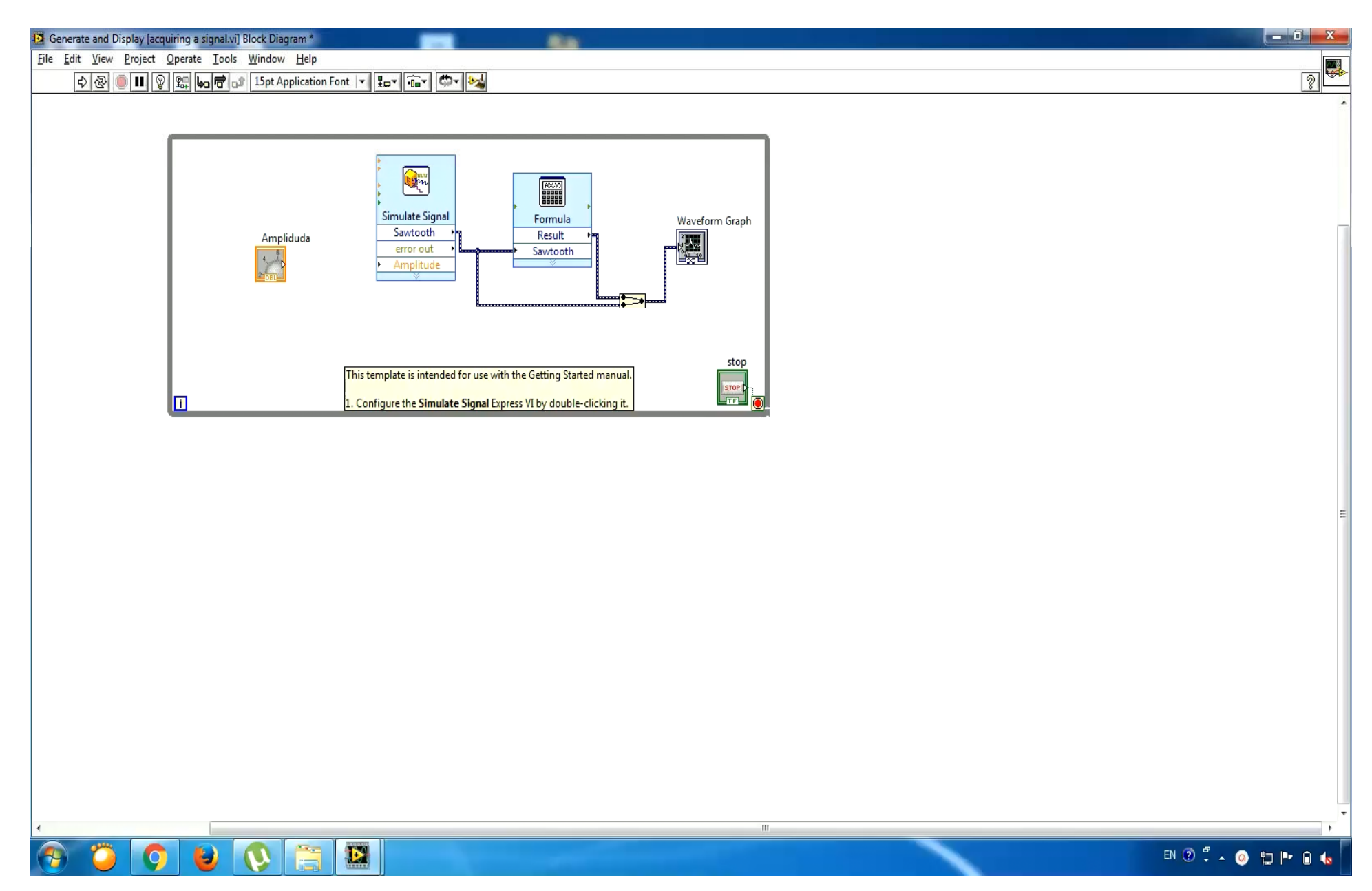

### **Status Toolbar**

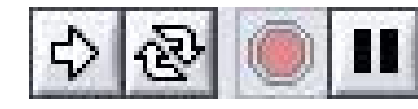

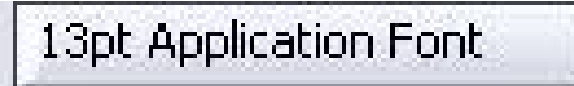

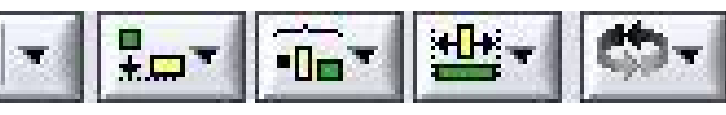

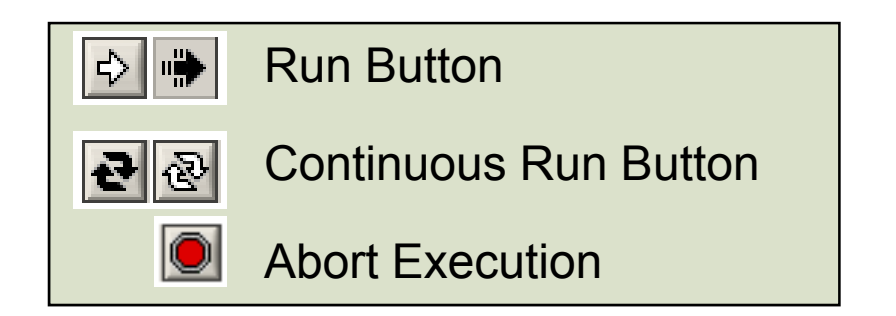

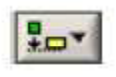

**Align Objects** 

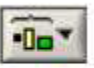

**Distribute Objects** 

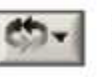

Reorder

# **Tehnike debagovanja**

#### **P i či Prvi nain**

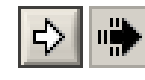

Run Button

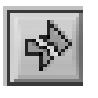

Greška <sup>u</sup> kodu → slomljena strelica Klikom miša na strelicu pojavljuje se spisak grešaka u kodu

#### **Drugi način**

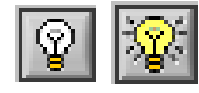

**Treći način**

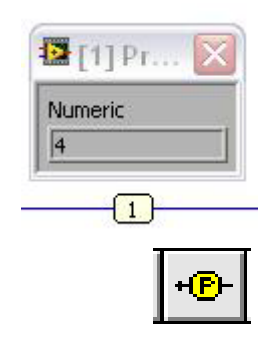

U Status Toolbar-u klikom miša na "lampicu", a zatim Pokrenuti program i posmatrati Blok Dijagram. Iznad "žica", terminala, iza funkcija i potprograma se pojavljuju tekuće vrednosti.

Rad programa u ovom modu je usporen što omogućava detaljno praćenje izvršavanja koda.

U paleti **Tools** izborom **Probe Tool** koji se postavi ga na onu "žicu" čija vrednost se posmatra pri izvršavanju.

Pokrenuti program i posmatrati vrednost koja se javlja u "letećem" Probe prozoru.

### **Pomoć pri radu / Help**

#### **P i rv način**

 LabVIEW sadrži veliki broj gotovih primera do kojih se može doći na sledeći način: izabrati Help»Find Examples. Pretraga je moguća po tematskim jedinicama i po ključnim rečima.

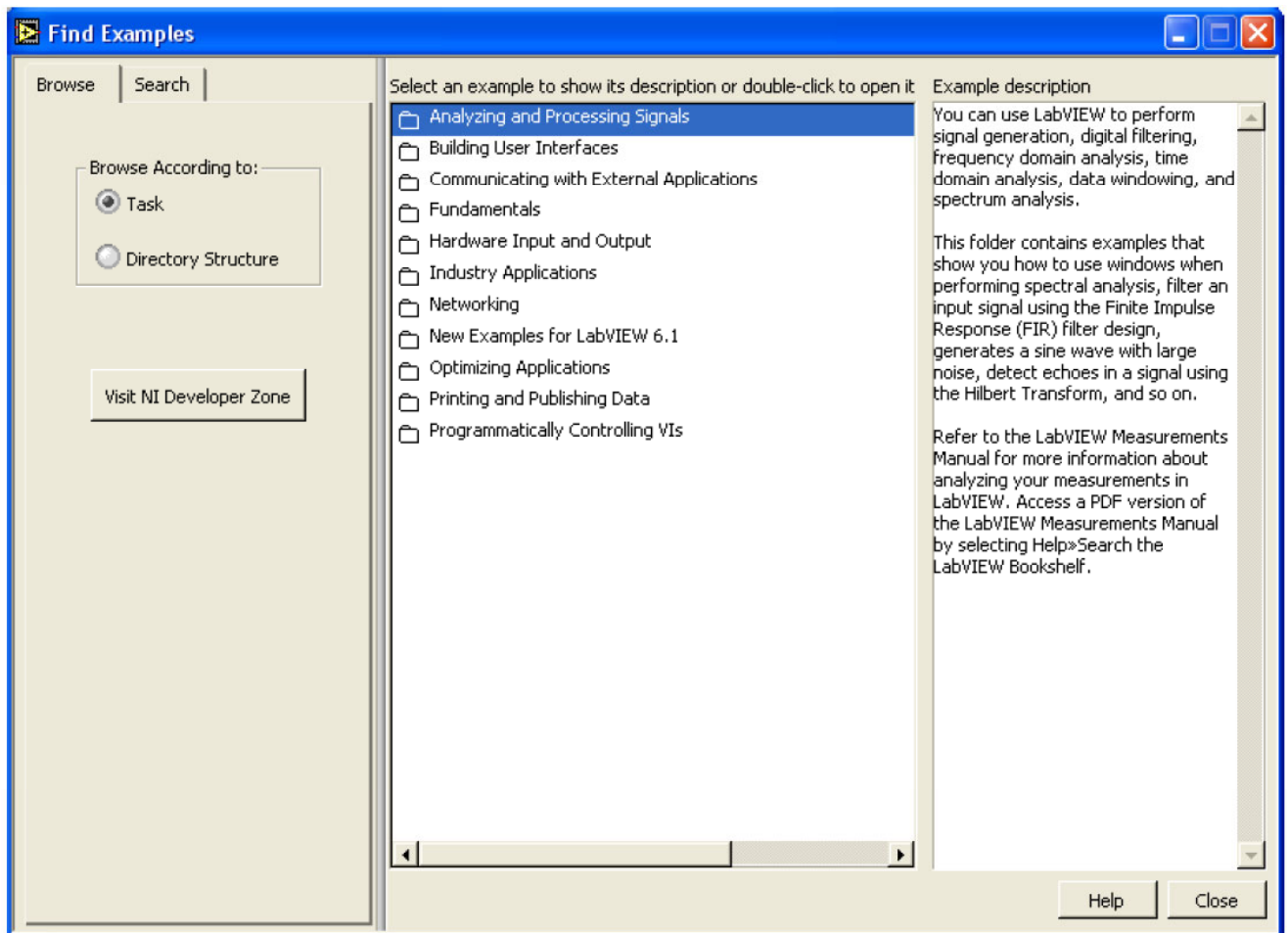

### **Pomoć pri radu / Help**

**P iPrvi naini način** LabVIEW sadrži veliki broj gotovih primera do kojih se može doći<br>na sledeći način: izabrati Help»Find Examples. Pretraga je moguća po tematskim jedinicama i po ključnim rečima.

#### **Drugi način** Stati iznad funkcije za koju želite pogledati detaljnija objašnjenja i pritisnuti CTRL+H.

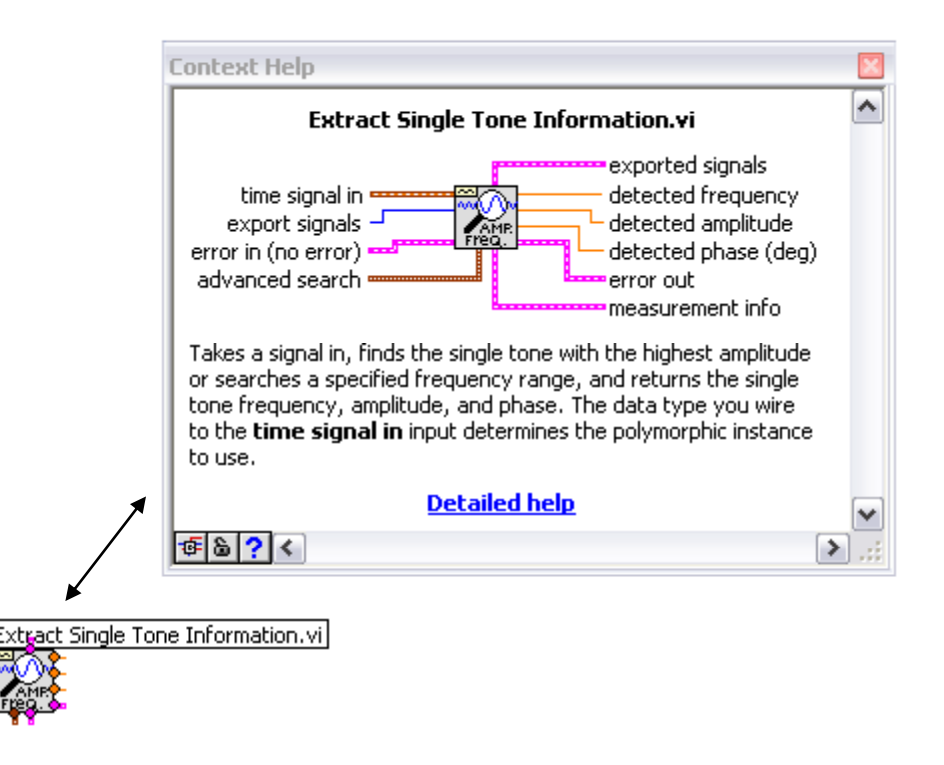

### **Pomoć pri radu / Help**

**P iPrvi naini način** LabVIEW sadrži veliki broj gotovih primera do kojih se može doći<br>na sledeći način: izabrati Help»Find Examples. Pretraga je moguća po tematskim jedinicama i po ključnim rečima.

**Drugi način** Stati iznad funkcije za koju želite pogledati detaljnija objašnjenja i pritisnuti CTRL+H.

**Treći način** Na sajtu National Instruments-a postoji link ka NI Developer zoni (zone.ni.com) gde se mogu naći gotova rešenja konkretnih problema.

# **PRIMER 1**

# **Primer 1 1-a:**

Kreirati virtuelni instrument koji:

- 1. Generiše testerasti signal.
- 2. Omogućava promenu amplitude signala iz Front panela.
- 3. Prikazuje signal na grafu Front panela.

LabVIEW sadrži ugrađene šablone virtuelnih instrumenata (templates) koji mogu iskoristiti za većinu jednostavnih aplikacija za merenje.

 $\geq$ Za rešenje primera 1 koristiće se upravo jedan ovakav šablon.

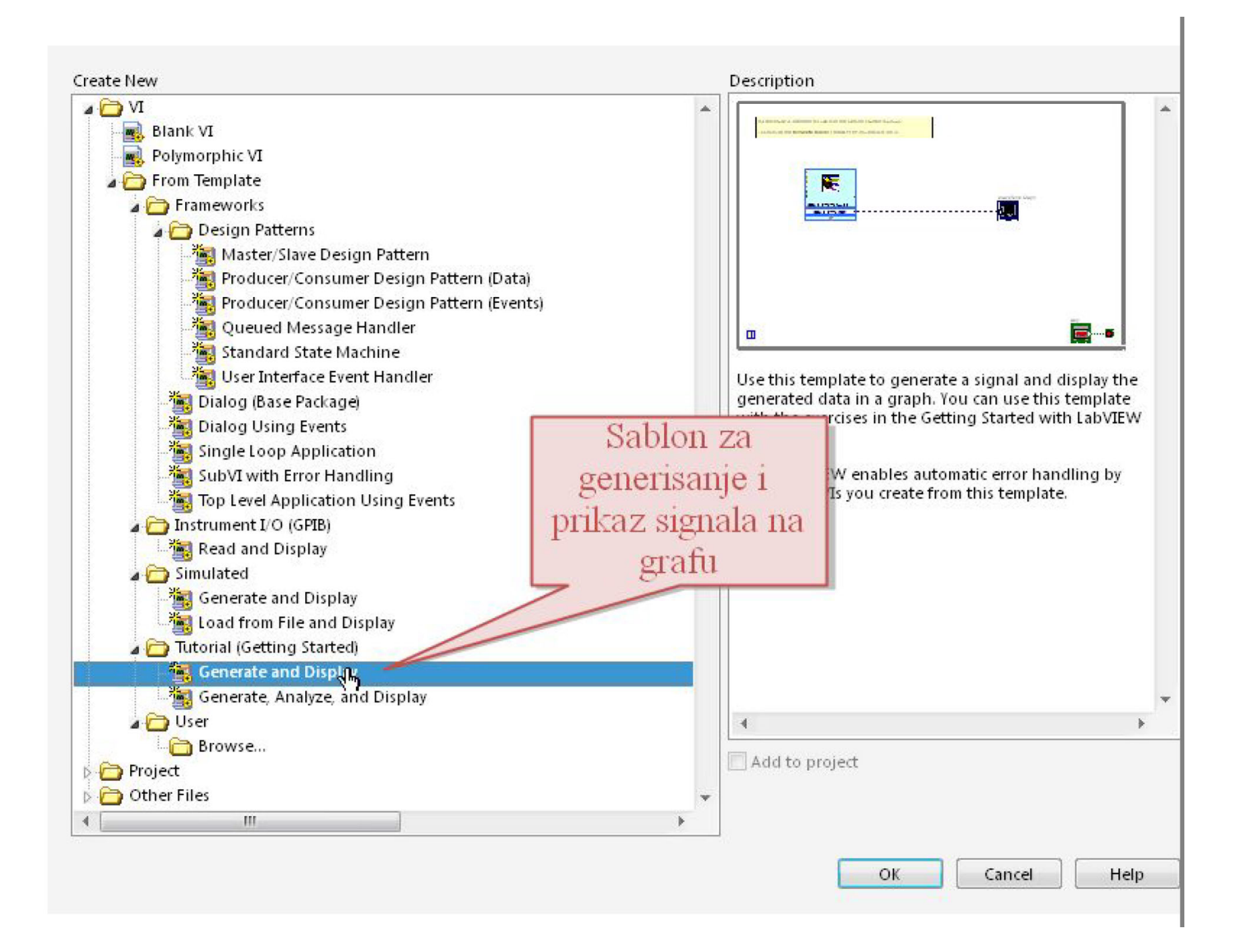

#### Nakon odabira šablona pojavljuje se Front Panel...

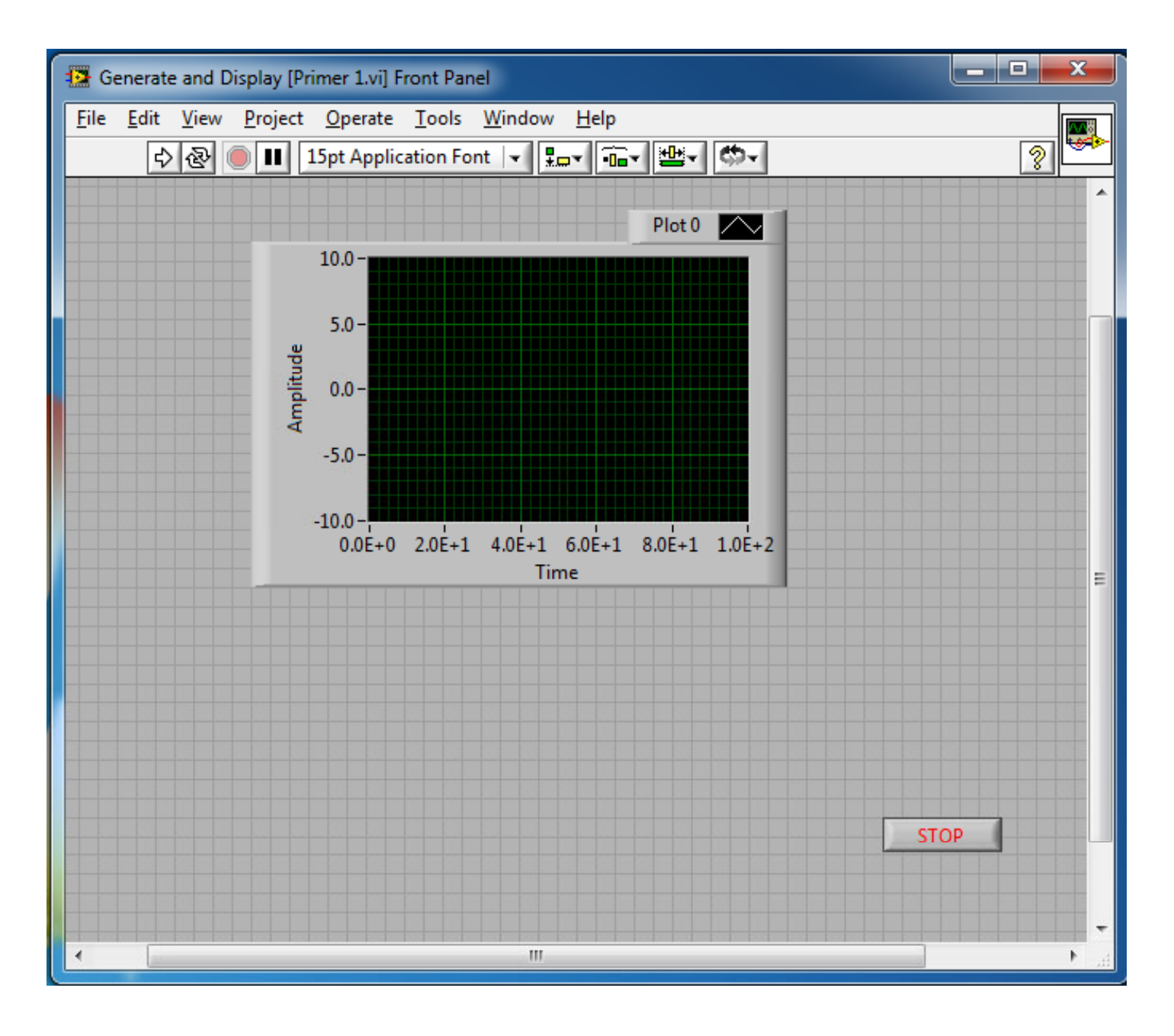

I ekran za kreiranje blok dijagrama virtuelnog instrumenta sa blokovima za generisanje i prikaz signala.

>Ovi blokovi su u odgovarajućoj sprezi sa kontrolama/indikatorima na Front Panelu.

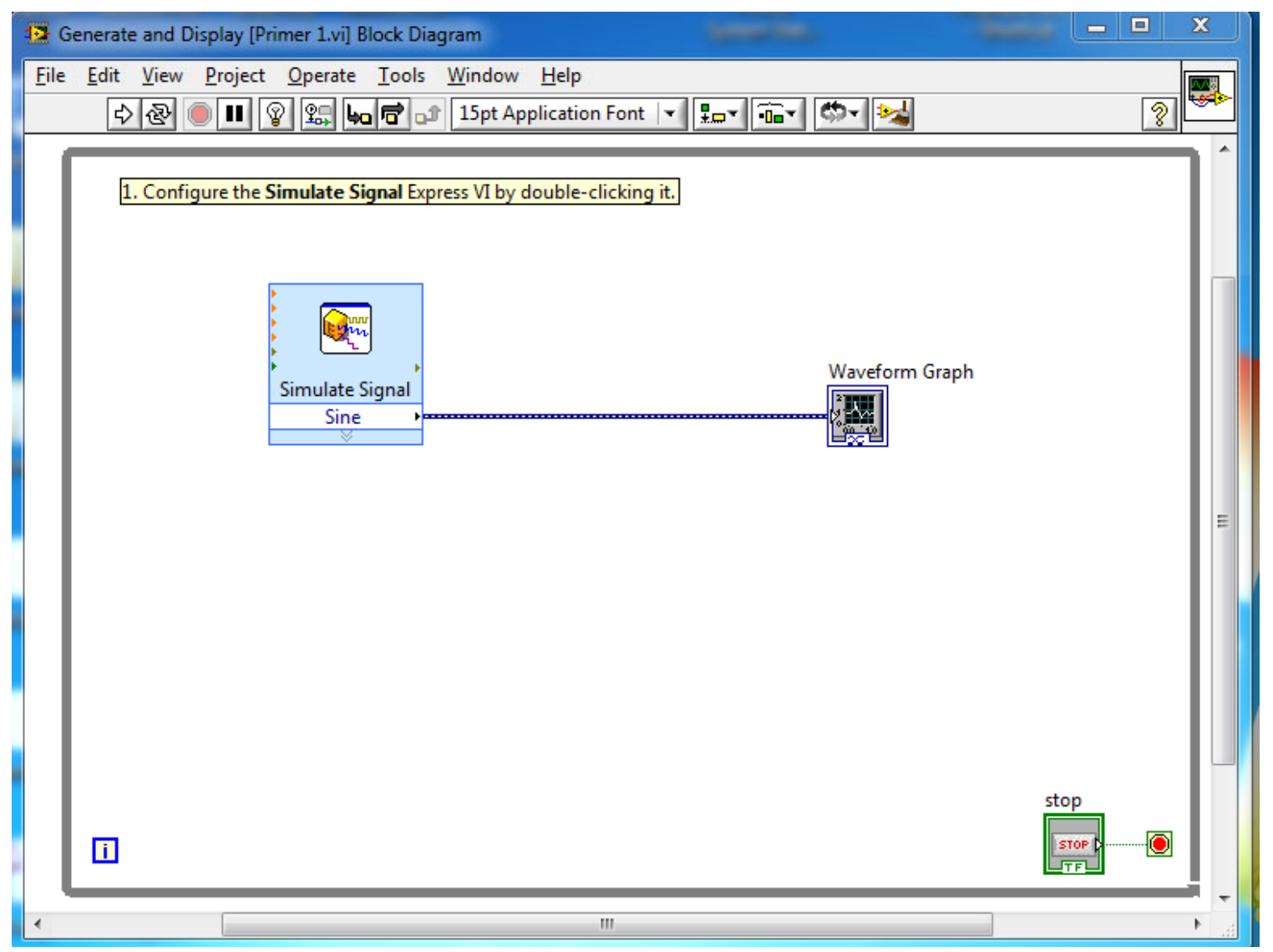

#### **1. Generisati testerasti signal**

Blok *Simulate Signal*.

Desnim klikom na simbol ovog bloka se selektuje *Properties*, gde se nakon toga pojavljuje ekran za izmenu atributa bloka.

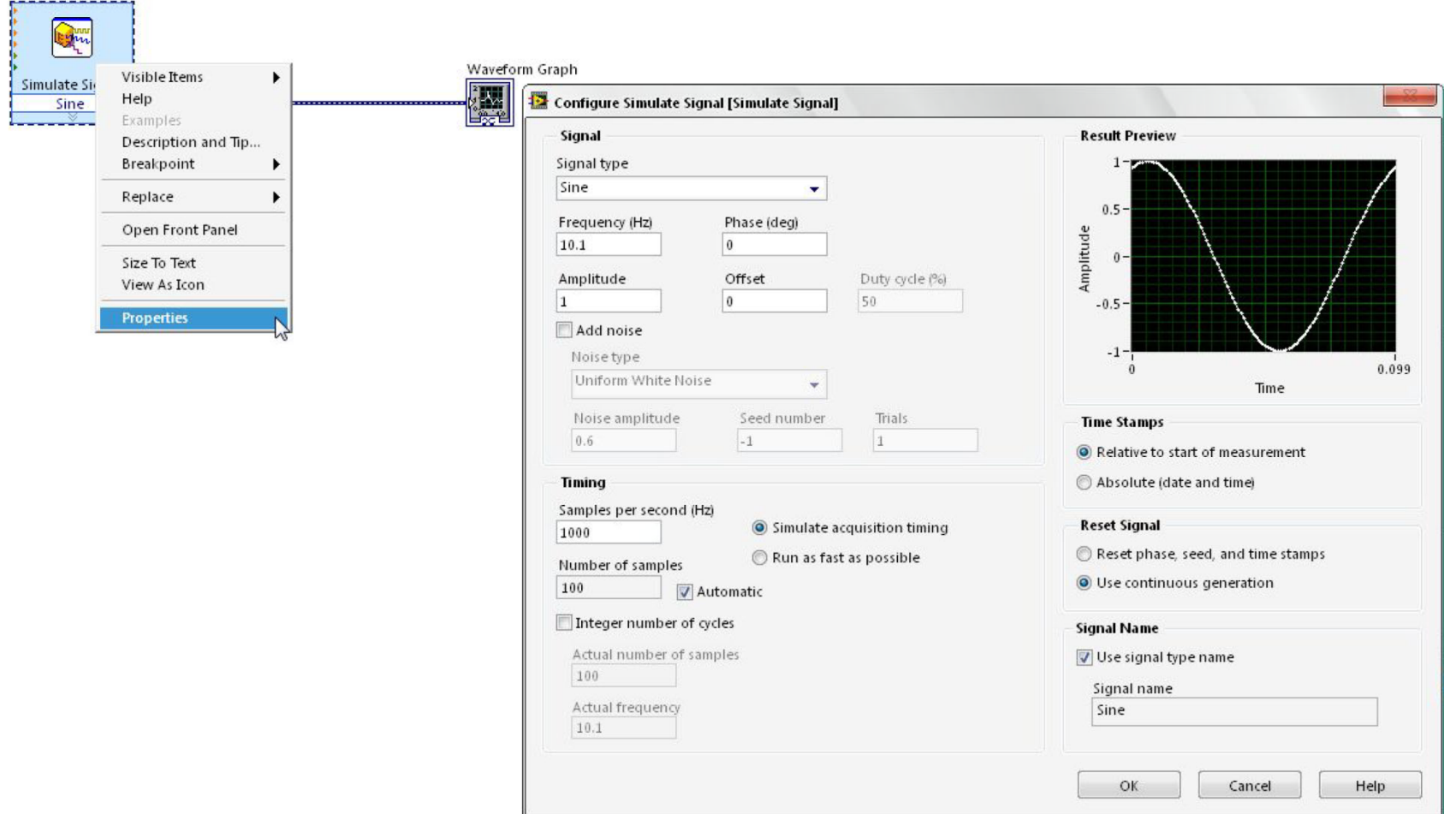

U okviru liste Signal Type izabrati tip generisanog signala Sawtooth što ć<sup>e</sup> rezultirati generisanjem testerastog signala.

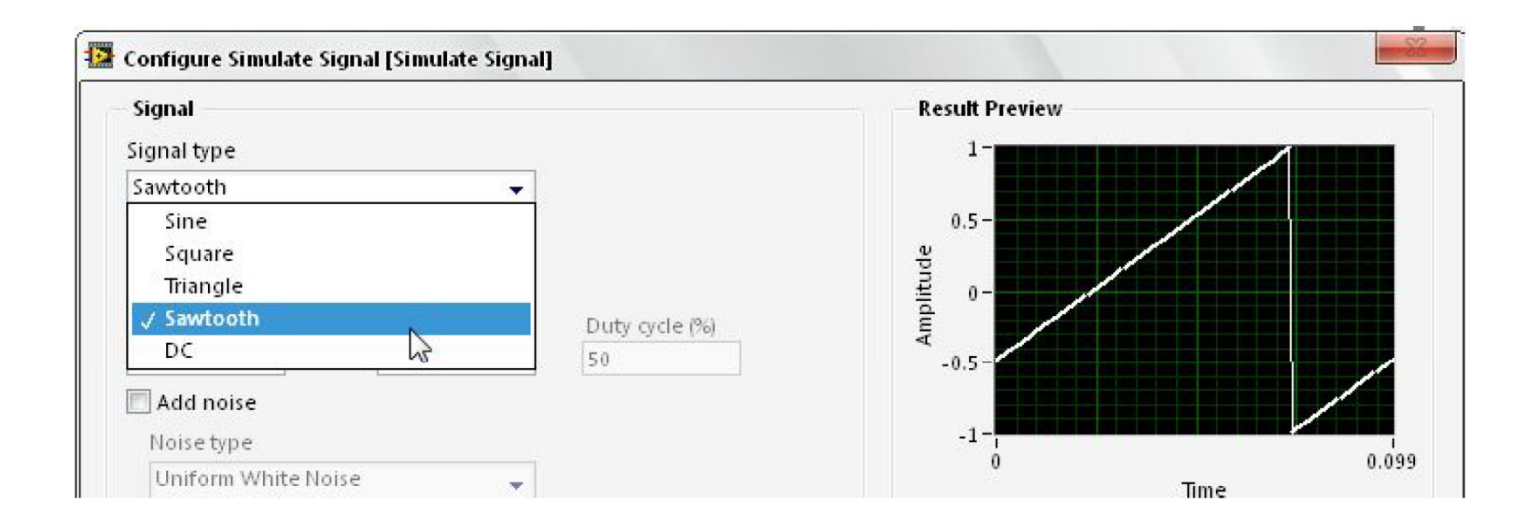

#### **2. Omogućiti promenu amplitude signala iz Front panela.**

► Dodavanje novih kontrola u okviru Front Panel-a se postiže selektovanjem odgovarajuće iz palete kontrola.

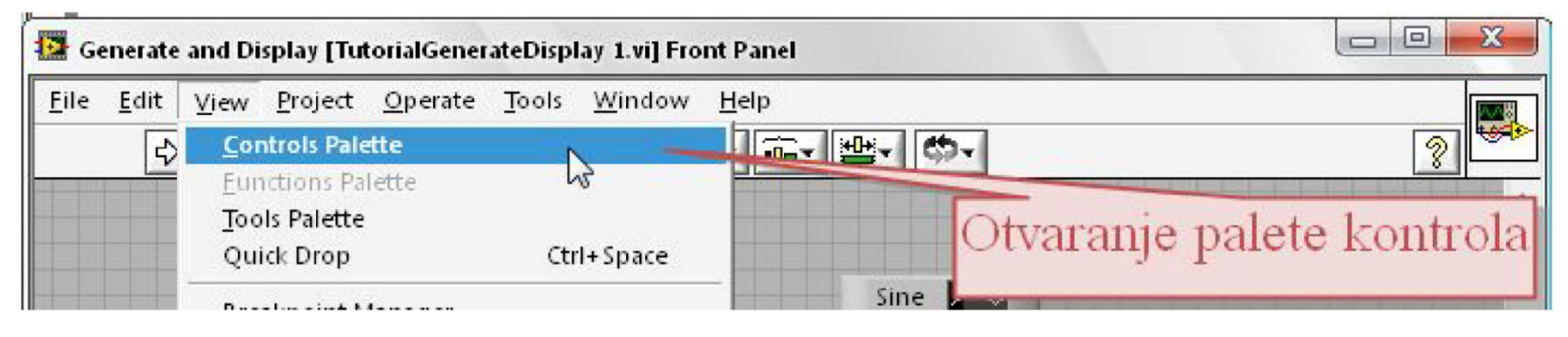

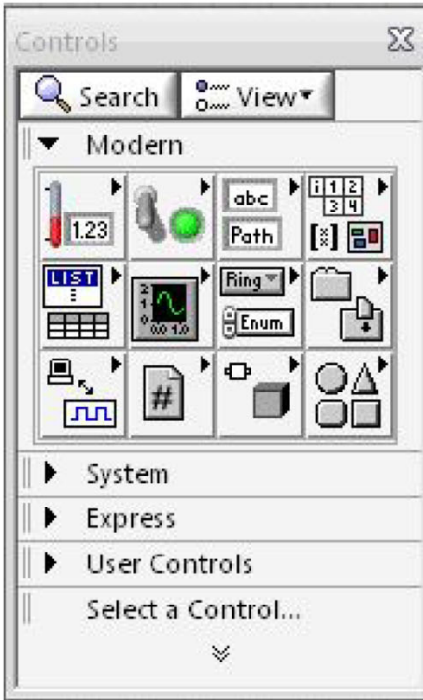

Kontrole su grupisane po kategorijama.

>U okviru Express kategorije selektovati Numeric Controls, a zatim odabrati dugme (Knob) kontrolu i postaviti je na površinu panela (npr . pored grafa).

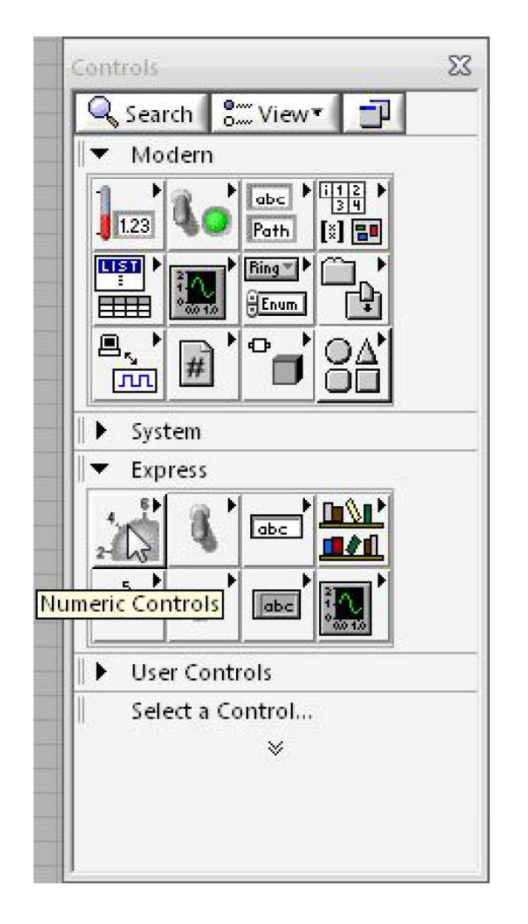

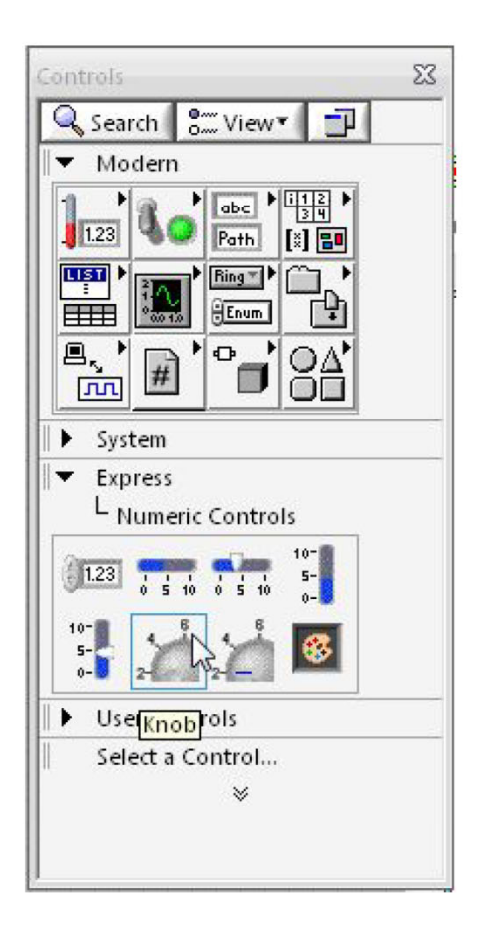

Dugme (Knob) će biti iskoriš ćen za promenu amplitude generisanog signala. Na radnoj površini Block Diagram editora nakon svih akcija nalaze se blokovi kao na slici.

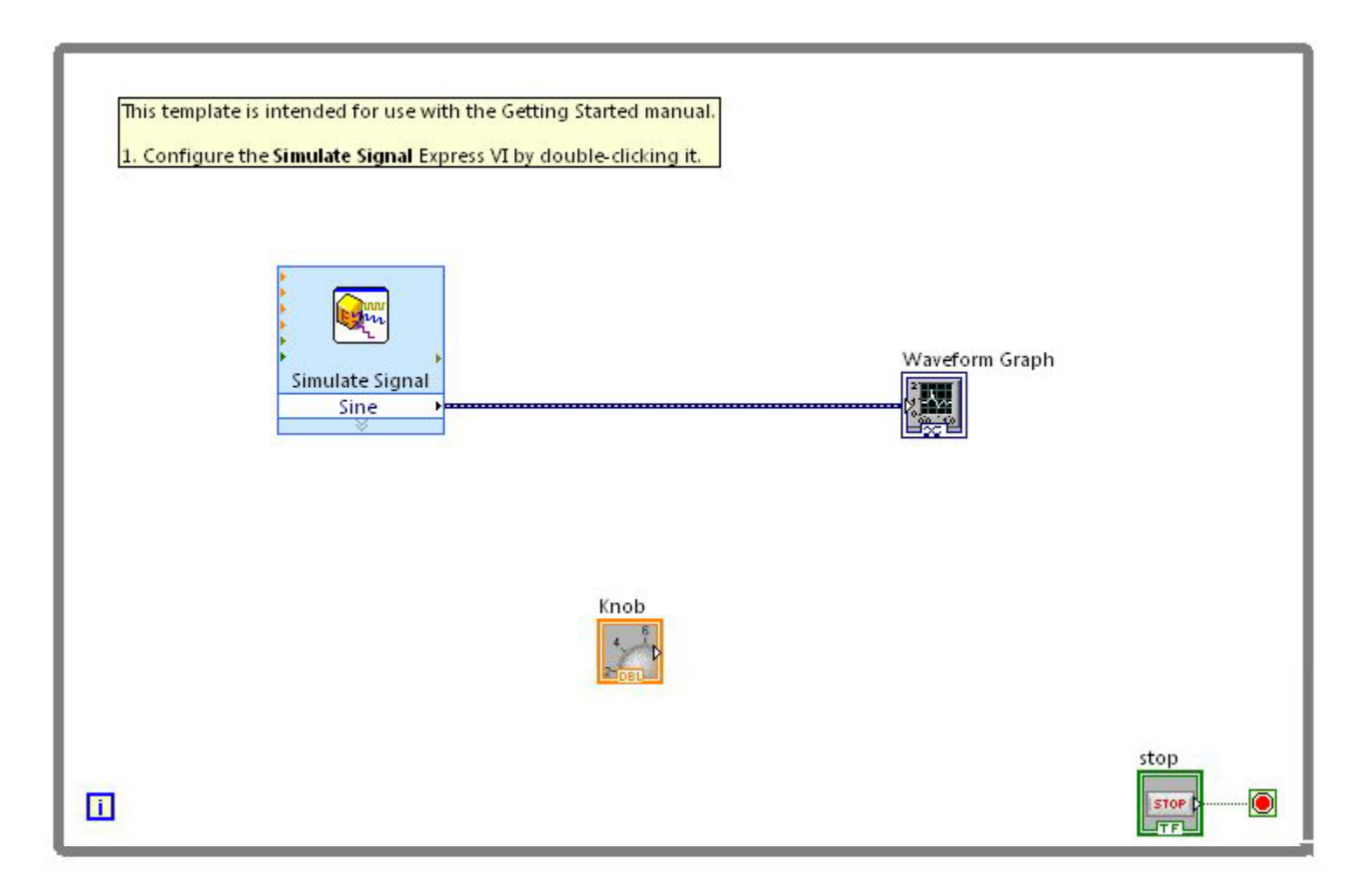

Blok za simuliranje signala sadrži atribute koji se prikazuju nakon proširenja blok Simulate Signal.

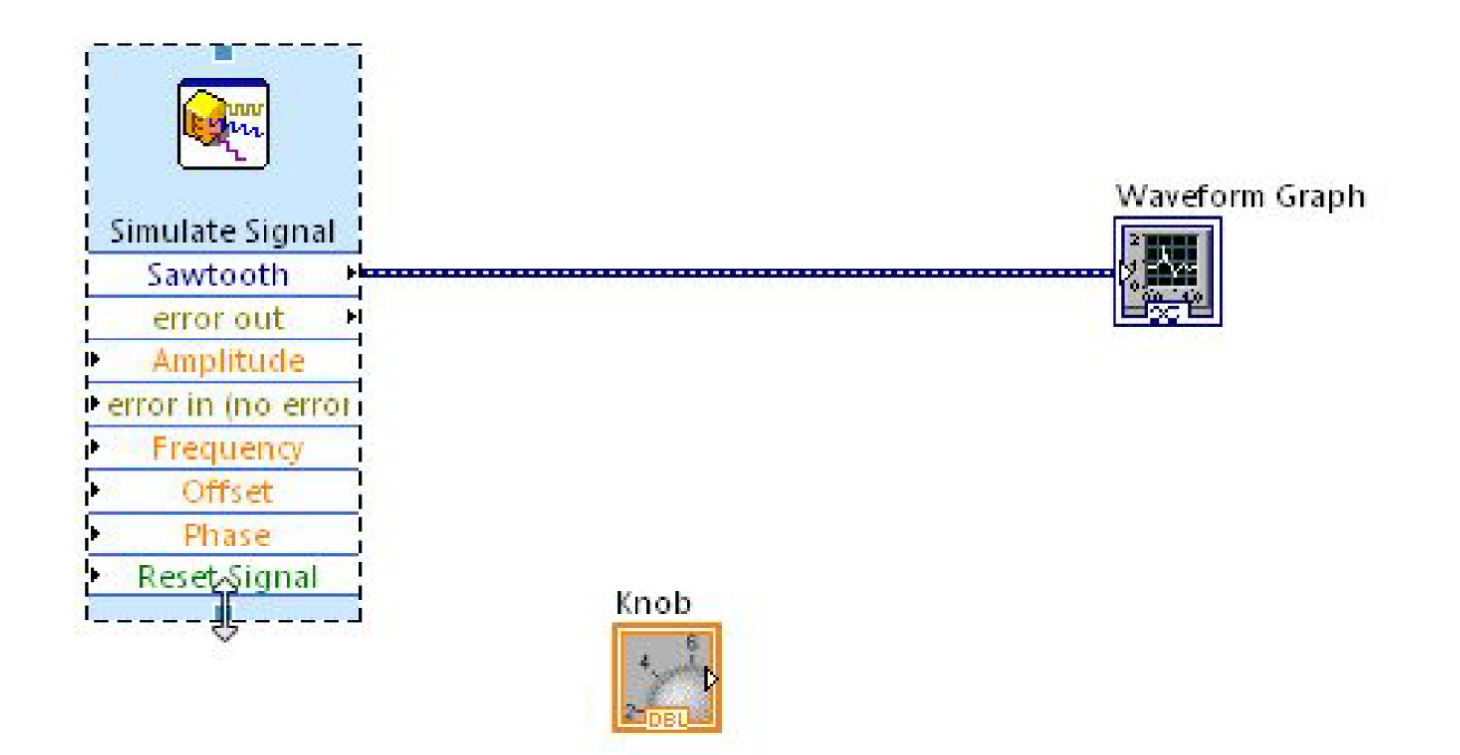

Povezivanje Knob kontrole sa Simulate Signal Amplitude atributom se vrši njihovim "oži čavanjem" (uspostavljanjem veze).

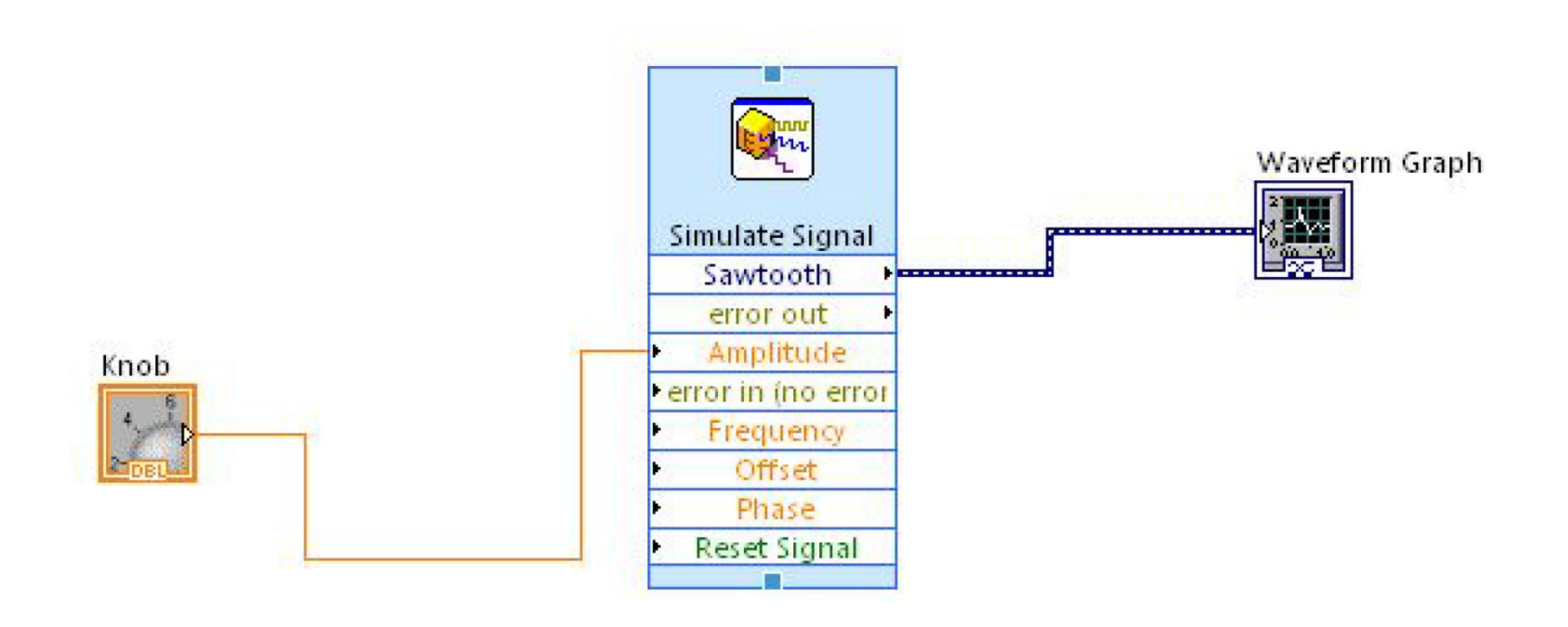

Startovanjem programa sa Run se može videti uticaj Knob kontrole na amplitudu generisanog signala.

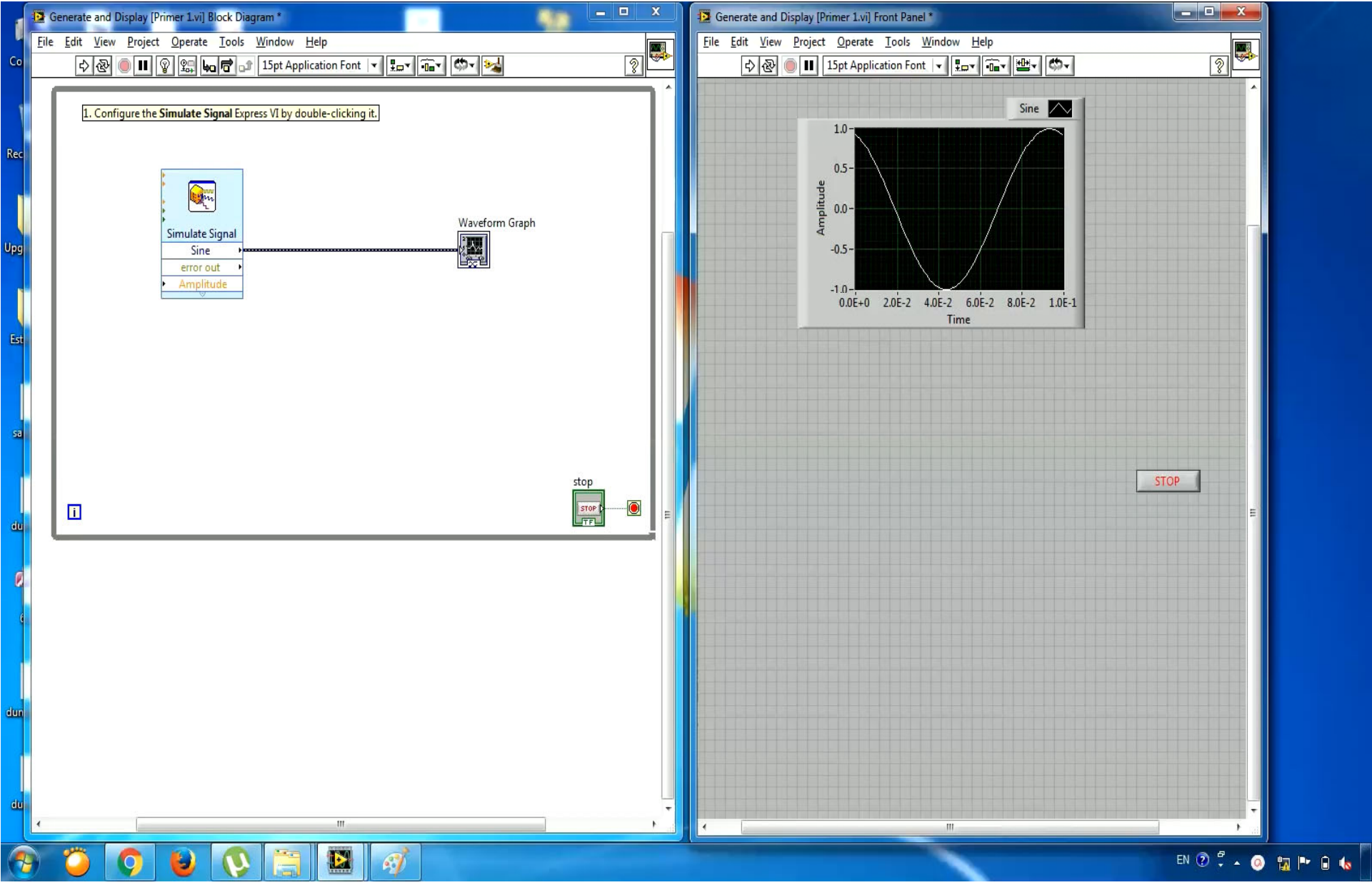

# **Primer 1 1-b:**

Na grafu Front panela prikazati:

(1) generisan trouglasti signal,

(2) kao i signal čija je amplituda 10 puta veća od signala (1).

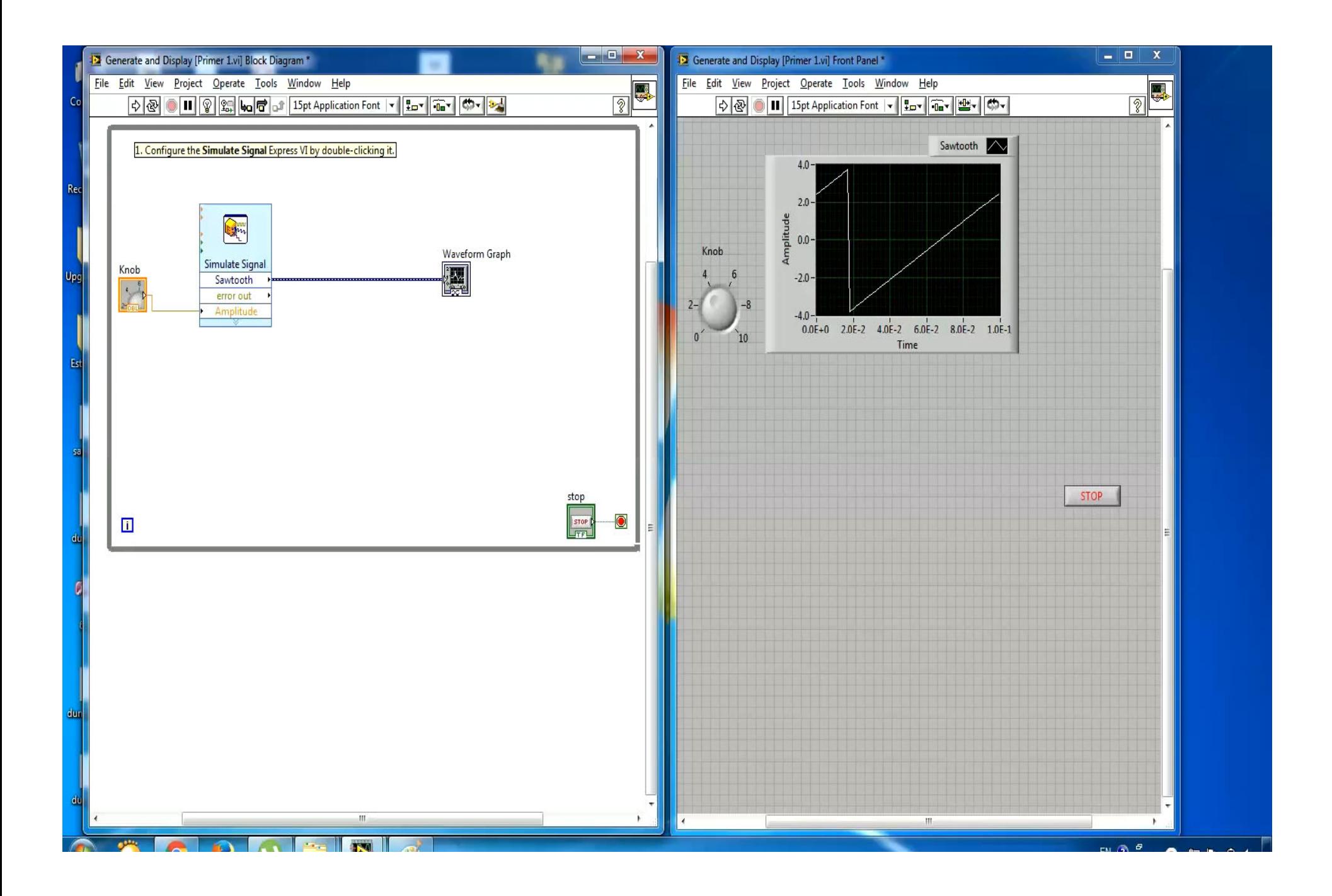

#### Uređivanje Block diagrama i prilagođavanje kontrola Front panela

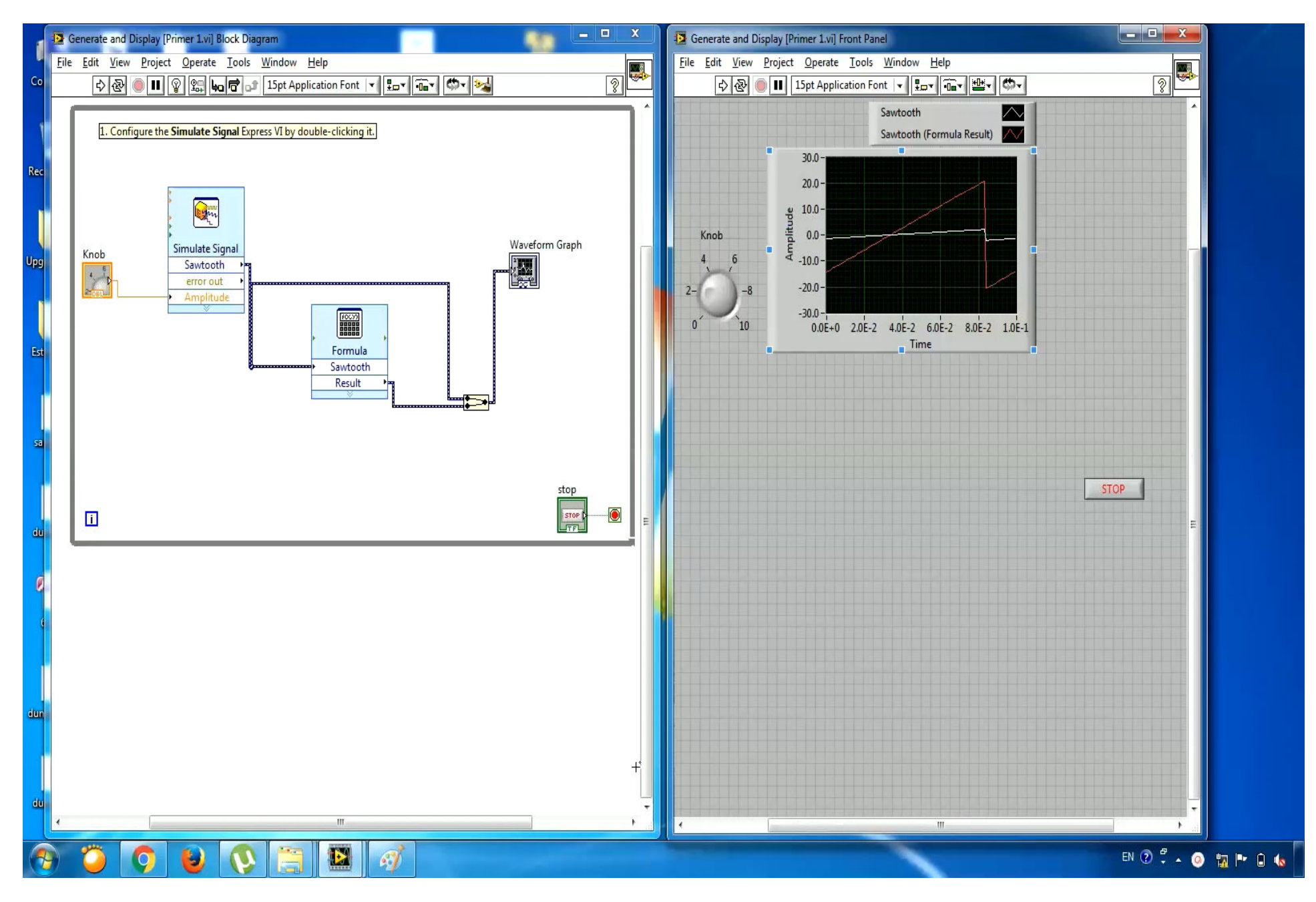

### **Tri vrste funkcija (Functions Palette)**

#### Express VI: (plavi okvir)

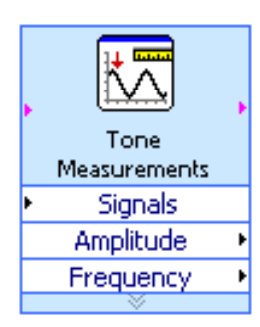

To su interaktivni VI koji imaju svoj dijalog prozor iz koga je korisniku omogućeno da konfiguriše Express VI .

Standardni VI:

Extract Single Tone Information.vi|

Funkcije: (žute boje) Osnovni elementi pomoću kojih su izgrađeni svi blokovi VI. Funkcije nemaju front panel ili blok dijagram.

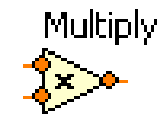

# **Koje funkcije su dostupne?**

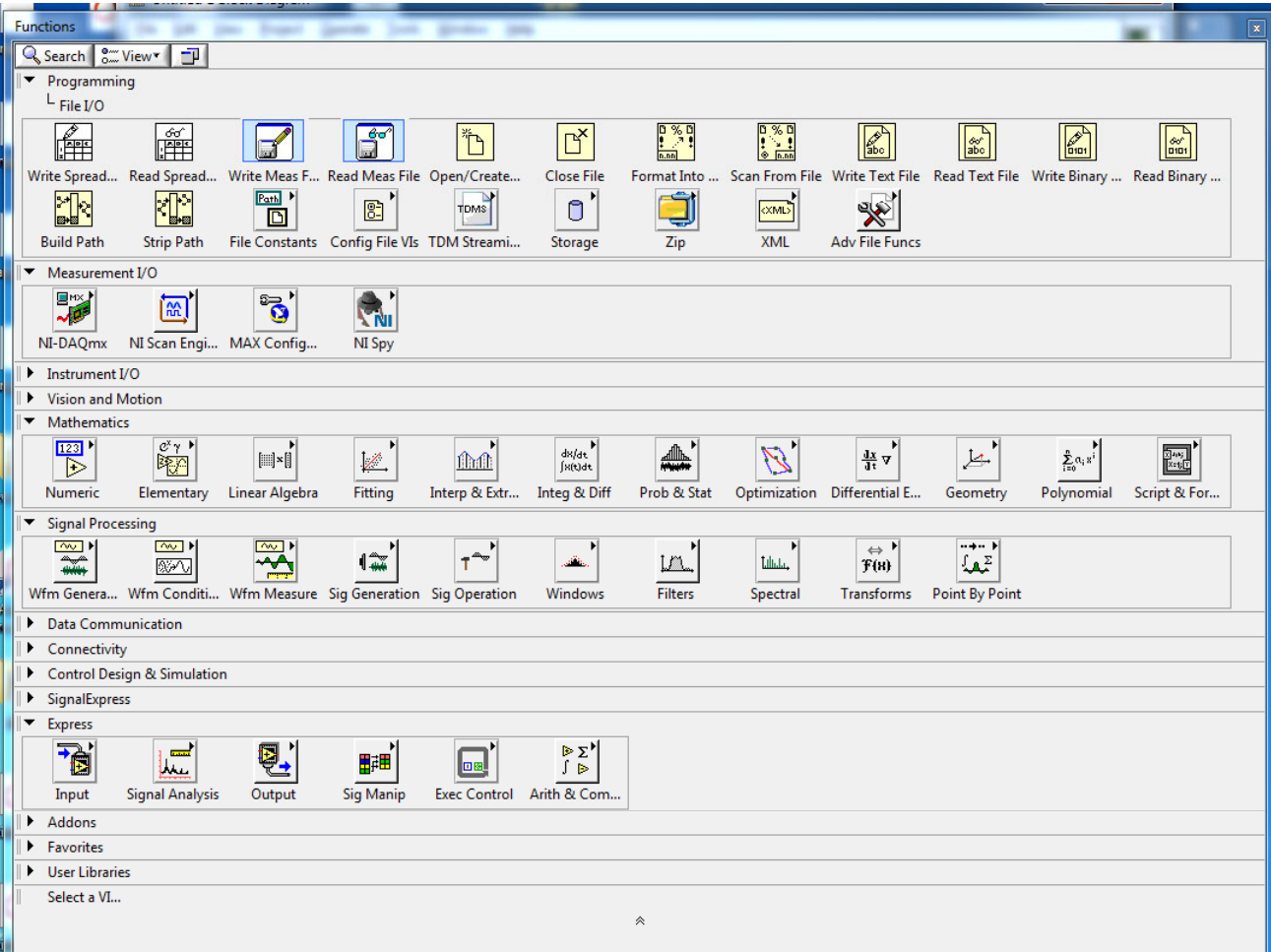

# **Koje funkcije su dostupne?**

### **Ulaz/Izlaz**

- Simulacija signala i podataka
- Akvizicija i generisanje signala koriš ćenjem ure đaja za akviziciju podataka (DAQ)

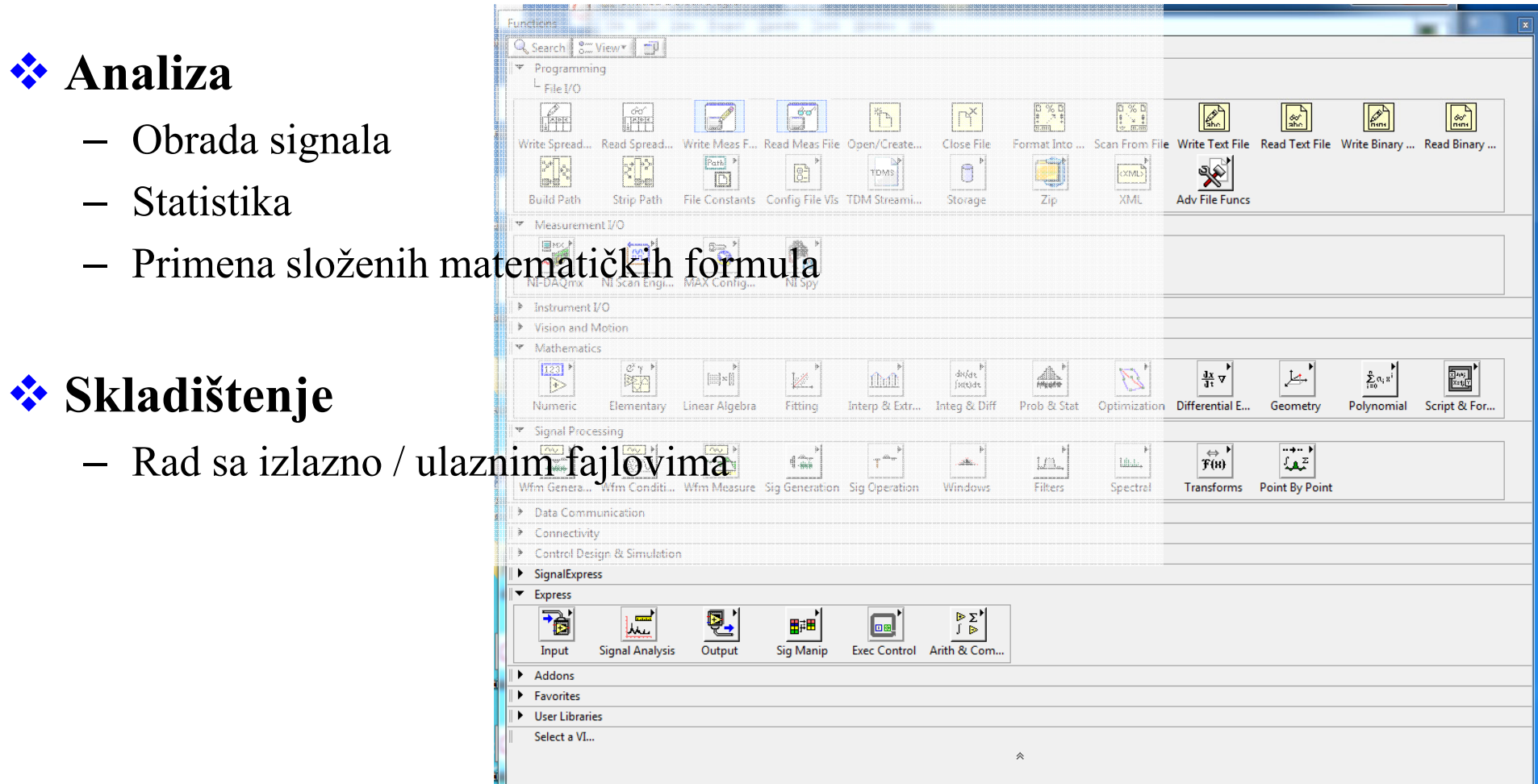

### **Koje kontrole i indikator indikatori su dostupni? dostupni?**

- **Numerički podaci**
	- Numerički ulaz i izlaz
- $\bullet$  **Podaci Bulove logike**
	- Dugme i lampice
- • **Predstavljanje podataka**
	- numerički displej
	- 2D grafikon
	- 3D grafikon
- **Ukrašavanje**
	- strelice
	- tabulatori
- $\bullet$  **Ostalo**
	- String and tekst boksovi

#### *Express Controls Palette*

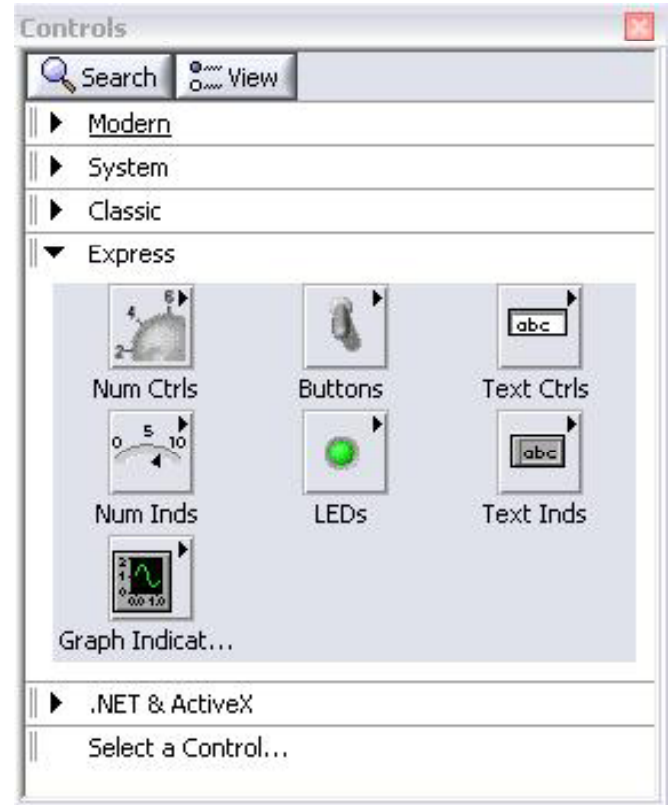

# **Petlje**

 $\overline{\textbf{O}}$ 

 $|\mathbf{N}|$ 

#### $\bullet$ **While petlje**

- <mark>Li</mark> terminal broji iteracije
- Uvek se izvršava najmanje jednom
- Izvršava se dok uslov za zaustavljanje nije ispunjen

### • **For petlje**

- terminal broji iteracije<br>  $\begin{array}{c|c}\n\hline\nI & \times & \n\end{array}$
- Izvršava se N puta
- u skladu sa ulaznim terminalom

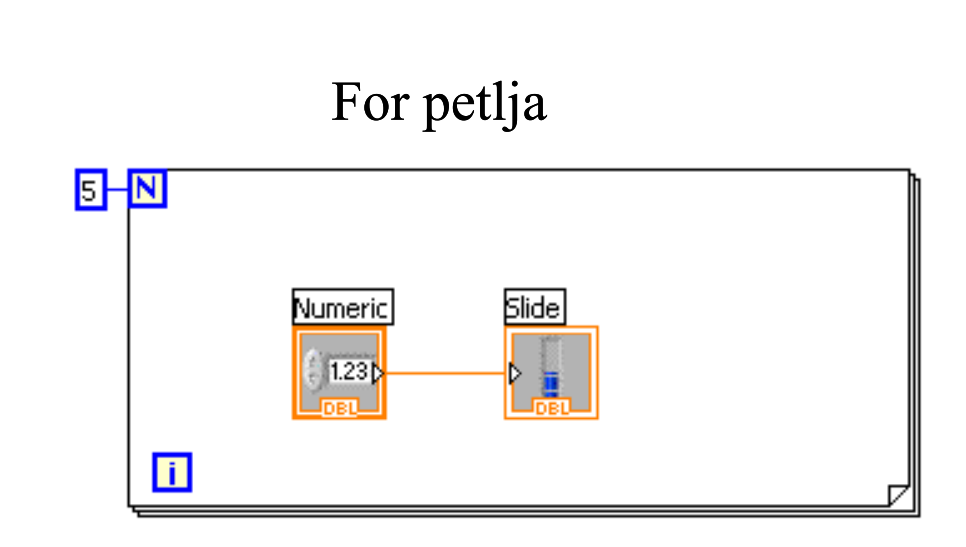

### While petlja

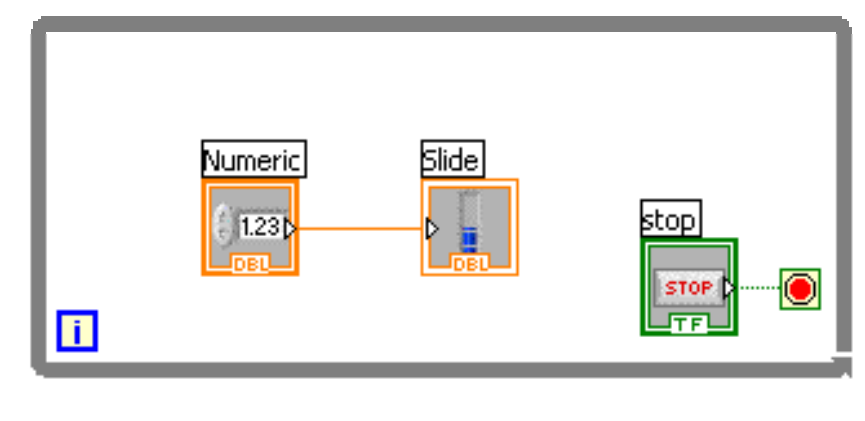

# **Unošenje/crtanje petlje u blok dijagram**

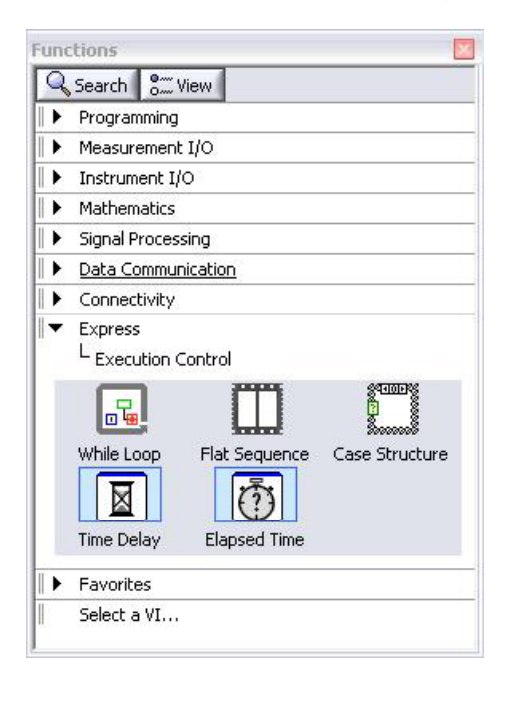

1. Izbor iz Functions palete 2. Ograditi kod koji se ponavlja

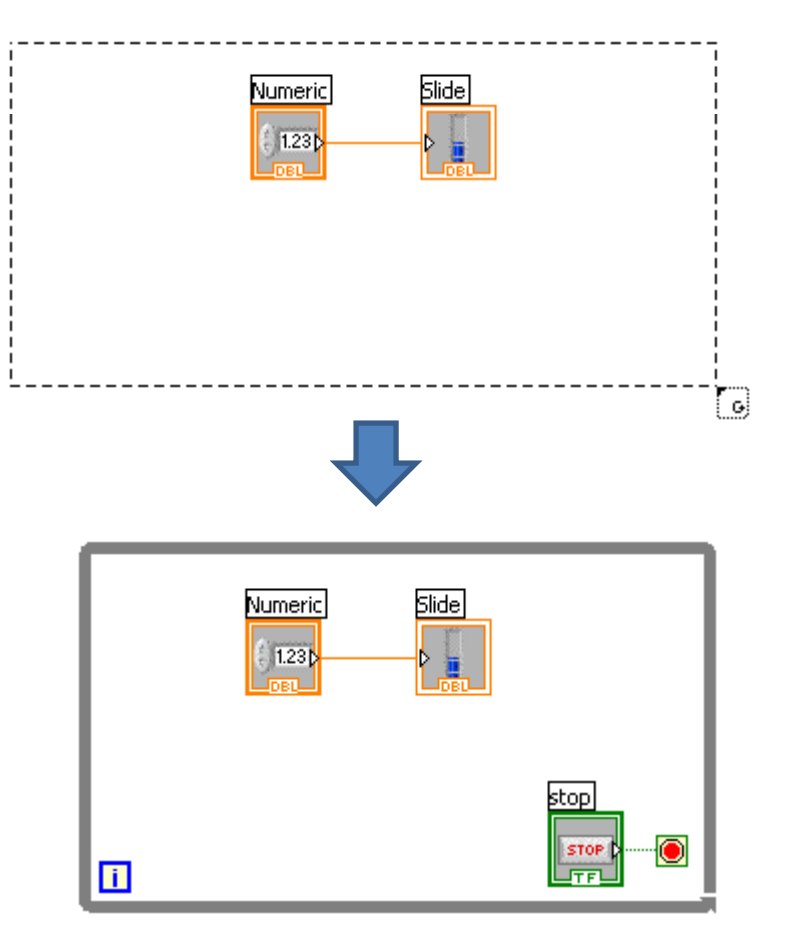

#### **Primer upotrebe While petlje**

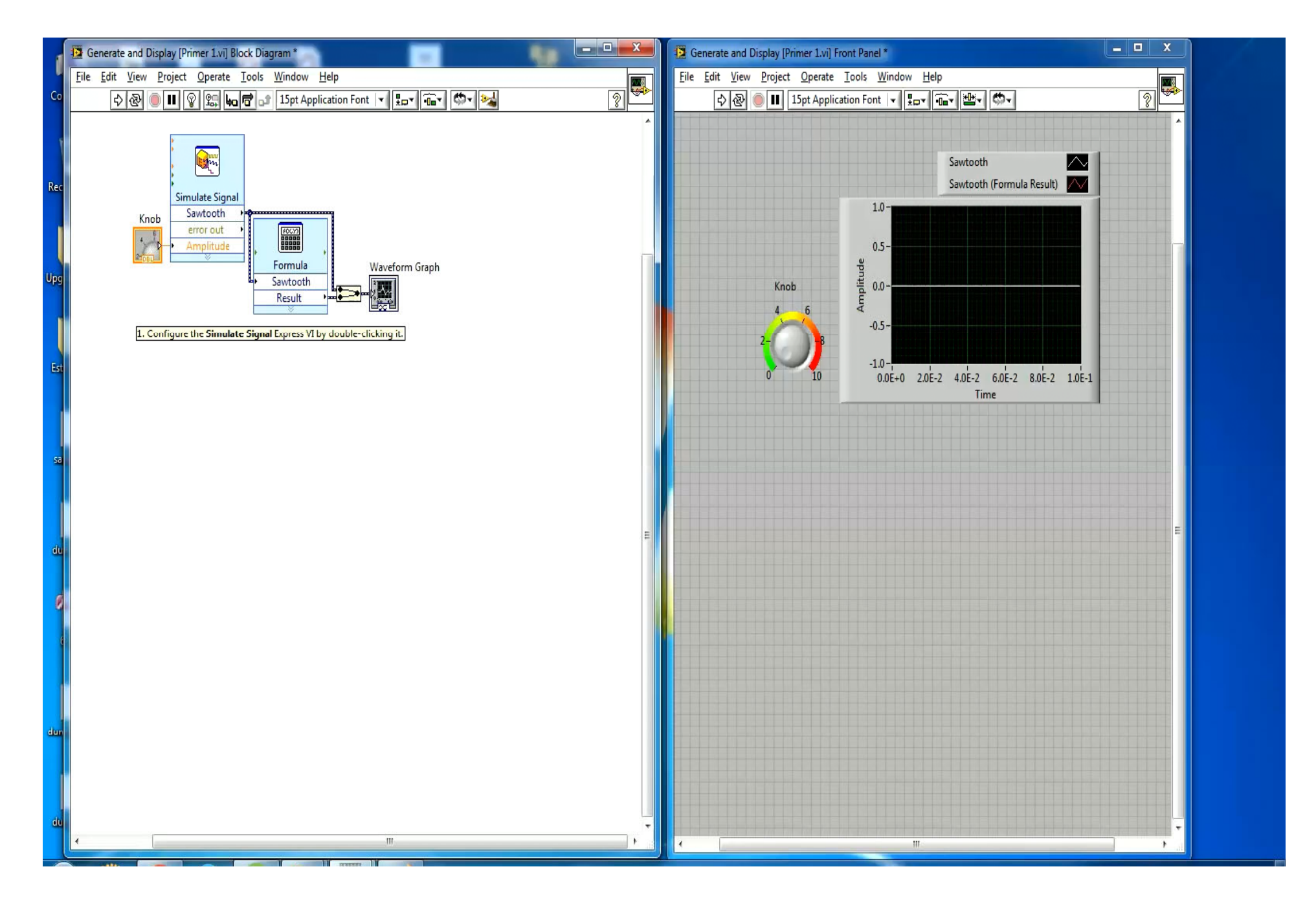

### **Donošenje odluka u LabVIEW LabVIEW-u**

**1. Case Structura**

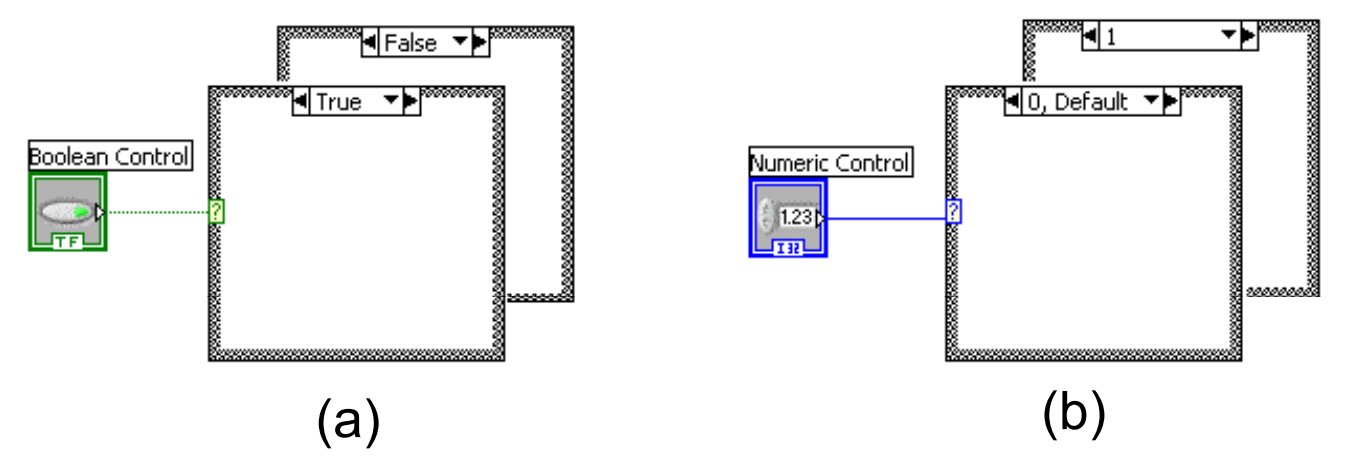

**2 Select .**

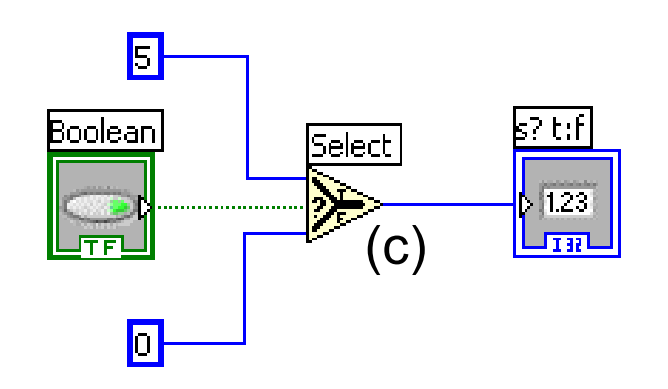

### **Pristup podacima iz prethodne petlje Shift Registar**

Unosi se desnim klikom miša na levi ili desni okvir petlje i odabirom opcije Add Shift Register .

Desni terminal čuva podatke nakon završetka iteracije.

Levi terminal obezbe đ uje sa čuvan podatak na p o četku naredne iteracijie.

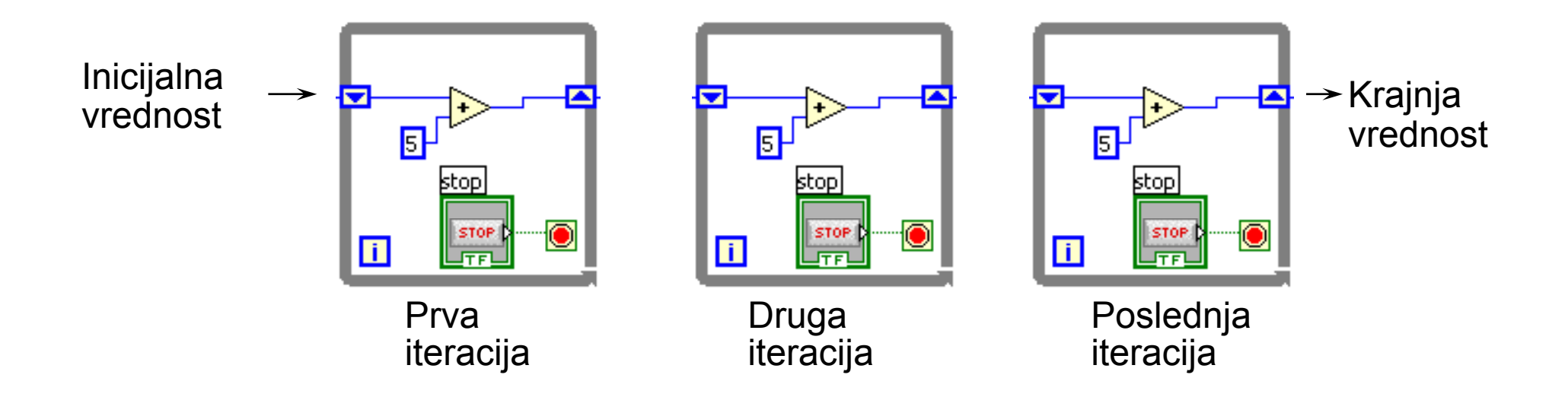

# **Ulazni i izlazni fajlovi**

Omogućeno je snimanje podataka u fajl ili čitanje podataka iz fajla.

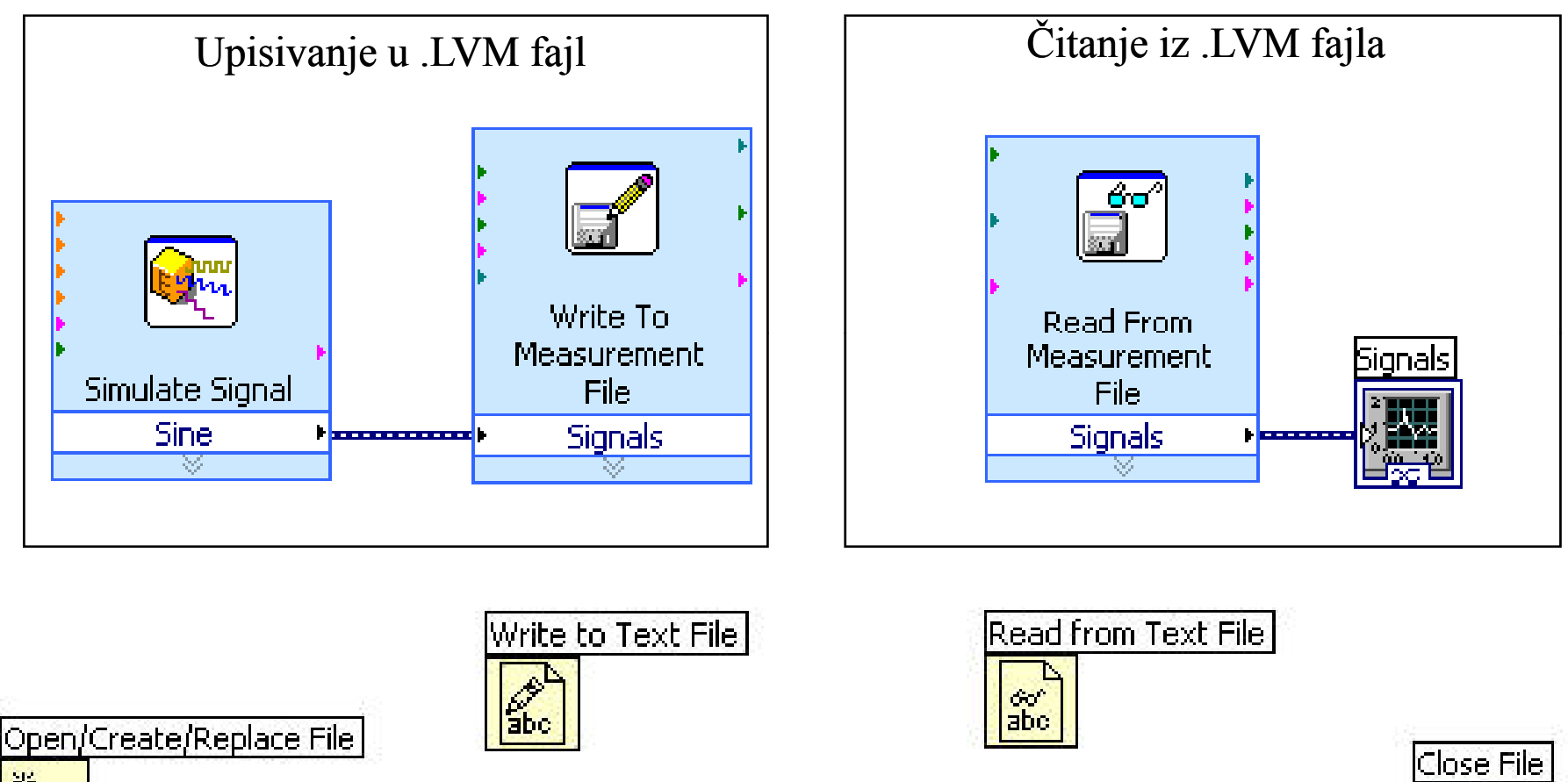

Read from Spreadsheet File.vi

රුර 医阿卡

Write To Spreadsheet File.vi

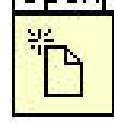

# **Math Script čvor**

- Mogu se implementirati tekstualne jednačine i algoritmi.
- Ulazne i izlazne promenljive se kreiraju na levoj i desnoj granici '' čvora''.
- \* Kompatibilan je sa m-file script jezikom.

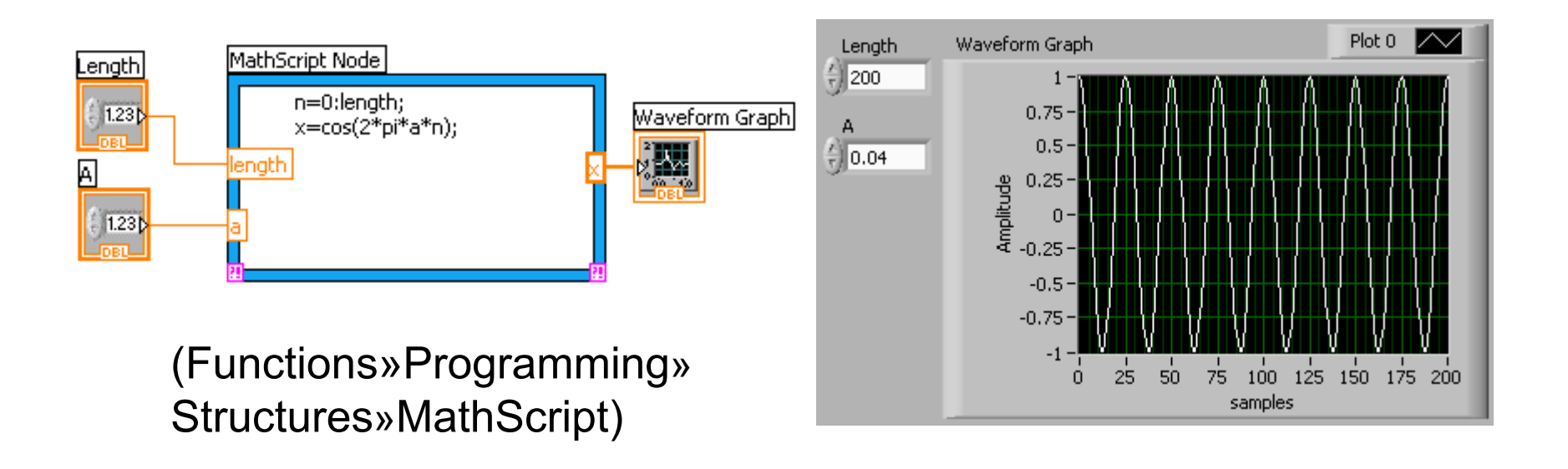

# **Akvizicija podataka hardver**

Hardver za akviziciju je komponenta koja može da obavlja sledeće funkcije:

- $\blacktriangleright$ Konverziju ulaznih analognih signala u digitalni format,
- $\blacktriangleright$ Konverziju digitalnih signala u analogni format (izlaz),
- $\blacktriangleright$ Generisanje digitalnih izlaznih signala.
- Uređaji za akviziciju podataka (Data Acquisition Device - DAQ)
	- USB, PCI ili PXI uređaji
	- Konfigurišu se i testiraju u MAX-u (Measurement & Automation Explorer)
- <u>**❖** Zvučna kartica</u>
	- Ugrađena u većinu računara

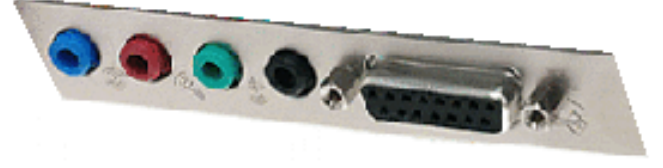

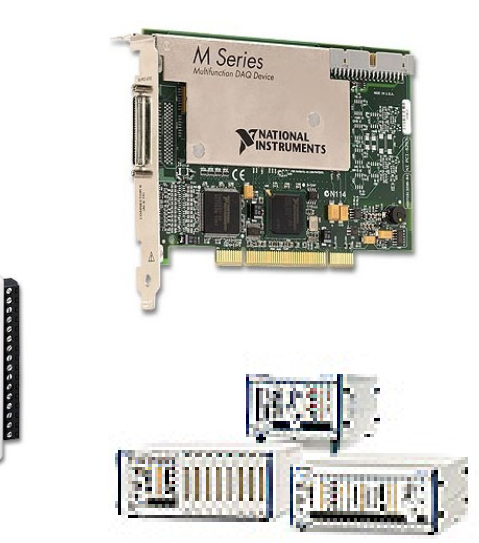

# **Koji uređaj izabrati?**

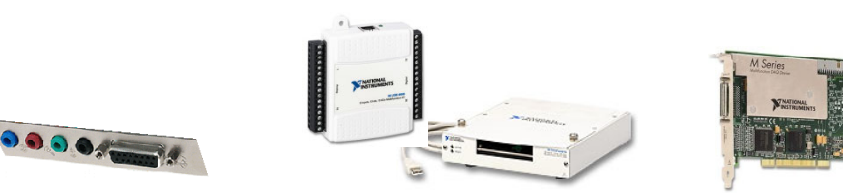

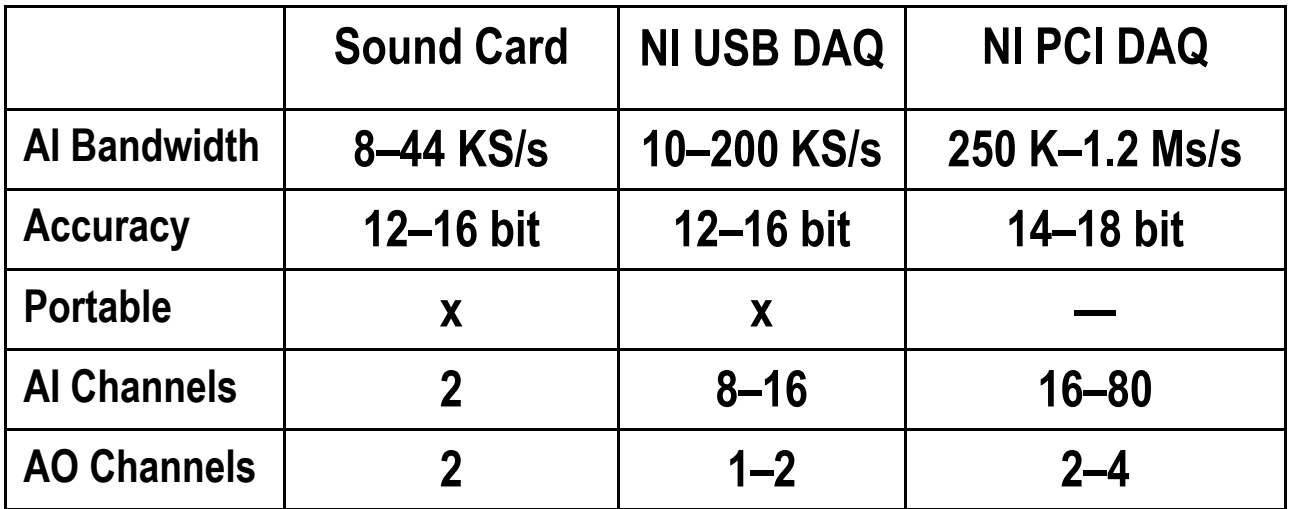

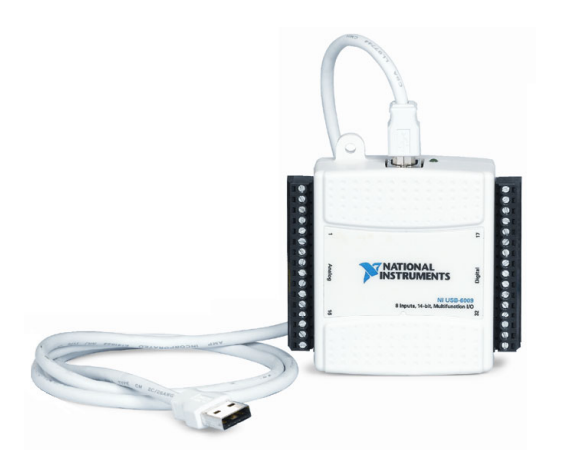

#### NI USB-6009 SPECIFIKACIJA:

- 8 (14-bit) analognih ulaza
- •12 digitalnih I/O linija
- 2 analogna izlaza

# **Akvizicija podataka u LabVIEW**

Labview funkcije za akviziciju podataka (Data Acquisition VIs) se mogu podeliti na:

- Express VIs (DAQ Assistant) i
- Standard VIs (DAQmx VIs).

#### **Express VIs (DAQ Assistant)**

 $\blacktriangleright$  DAQ Assistant konfi guriše DAQ task korak po korak u nekoliko konfiguracionih prozora.

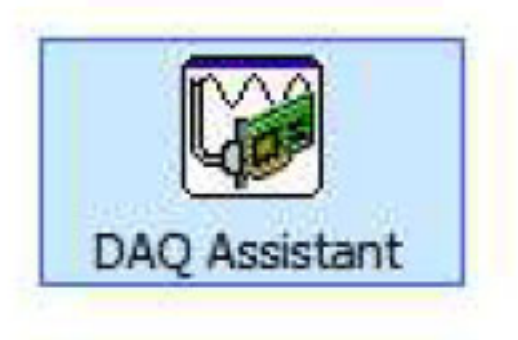

#### **DAQmx VIs**

- $\blacktriangleright$  Kada je brzina izvršavanja kritična, preporučuje se korišćenje DAQmx VIs za akviziciju podataka.
- $\blacktriangleright$  DAQmx VIs obuhvataju funkcije za počinjanje i zaustavljanje akvizicije, čitanje i upis akvizicionih podataka.

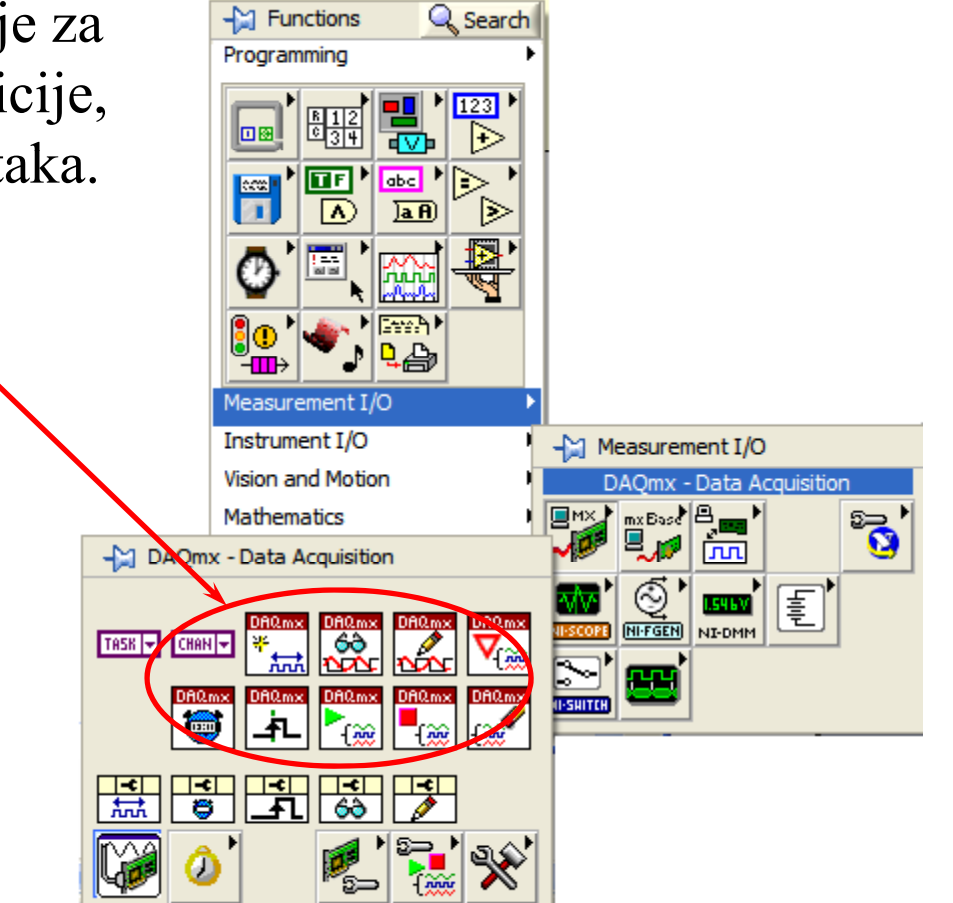

### **Kreiranje virtuelnog voltmetra**

#### Front panel

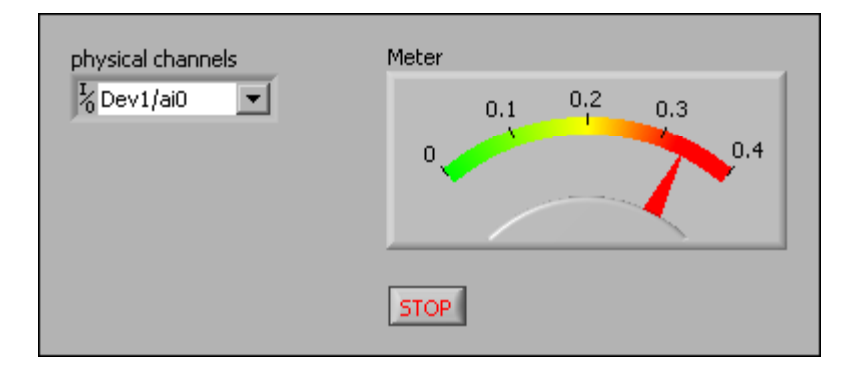

#### Block diagram

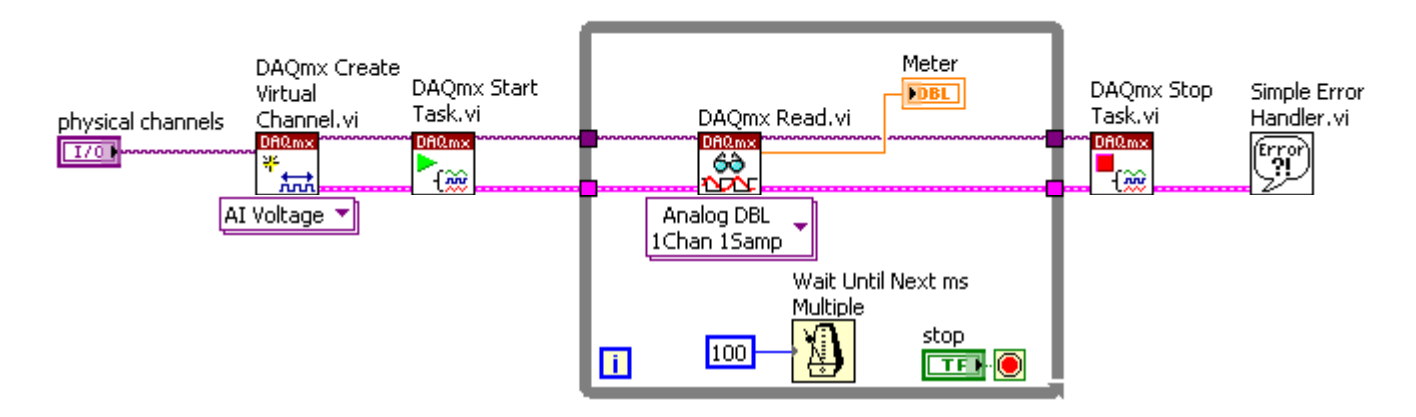

### **Block diagram**

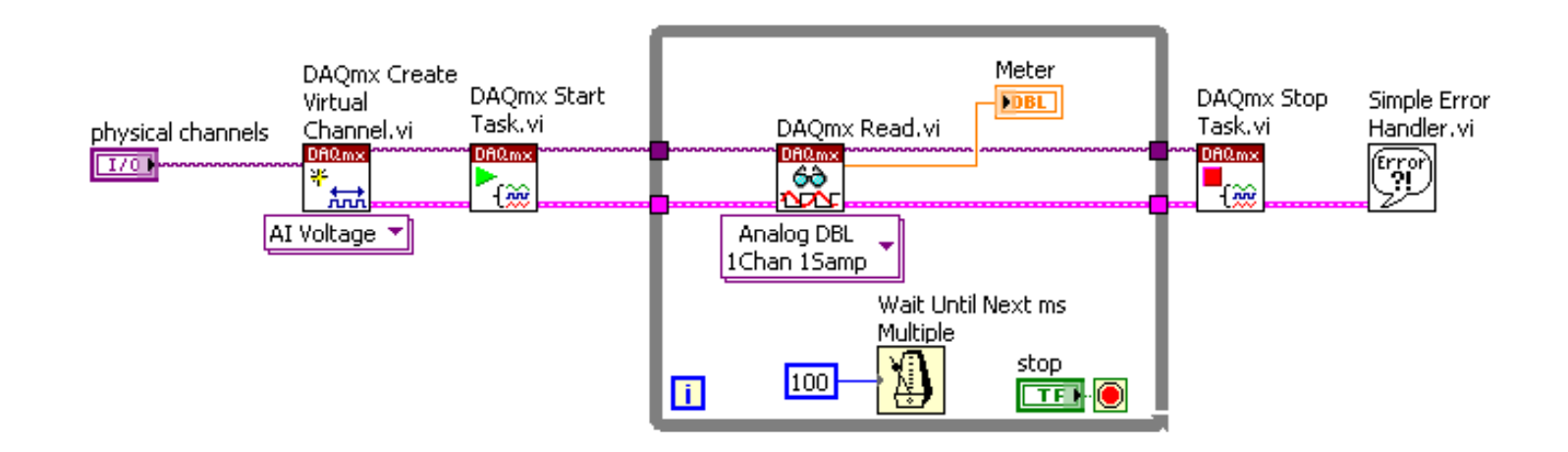

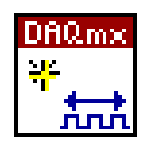

Formira virtuelni kanal(AI Voltage)

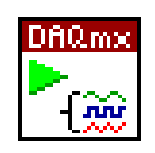

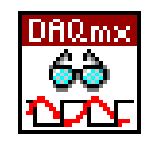

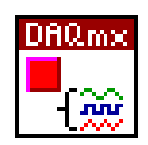

Zaustavlja merenje

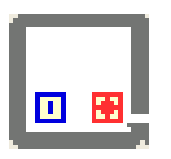

Započinje merenje  $\boxed{\Box \Box}$  Ponavlja podprogram – While petlja

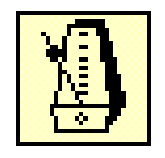

Očitavanje podataka  $\left[\begin{array}{c} \sqrt{\frac{1}{2}} \\ \frac{1}{2} \end{array}\right]$  Wait until next ms multiple

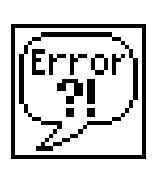

Ukoliko dođe do greške, pojavljuje se dijalog boks sa informacijom o grešci koja se dogodila.

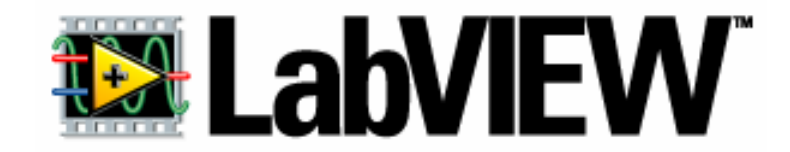

# **Zašto koristiti LabVIEW?**

- Jednostavan za u čenje
- Jednostavan za primenu
- Programski kod je u vidu šeme
- **External sintakse!!!**
- Jednostavno i brzo ispravljanje grešaka
- Prilagodljiv